© 2022 Autodesk. All rights reserved.

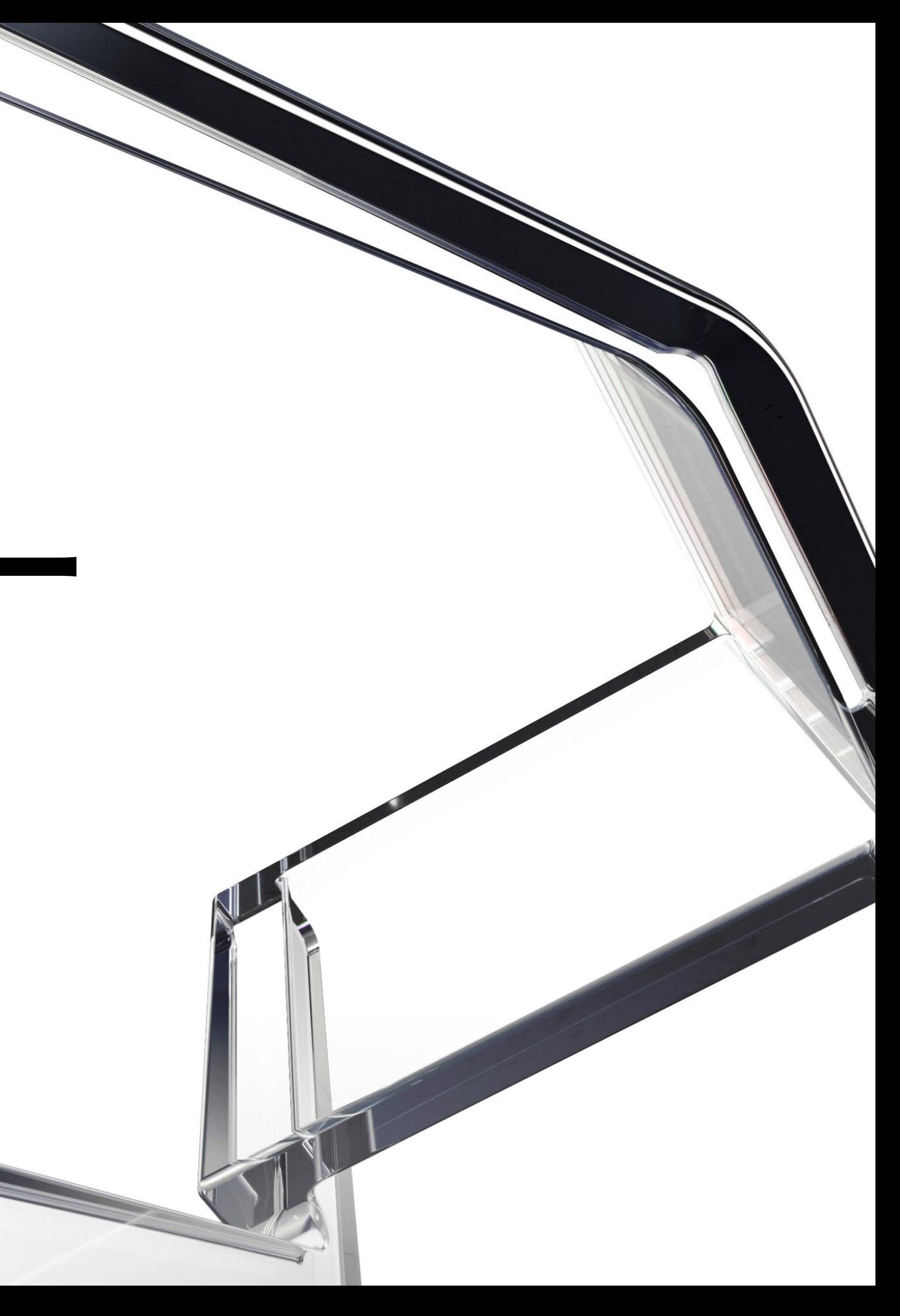

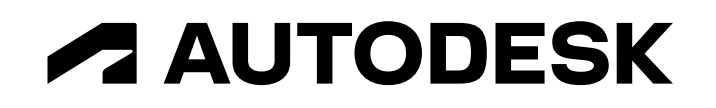

## **3ds Max×土木セミナー 基礎トレーニング編①**

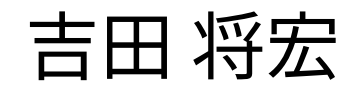

オートデスク株式会社 技術営業本部

### 吉田 将宏

北海道利尻島出身。

前職は建築系CGプロダクションに所属。パース制作、 動画制作、VR制作などのデザインビジュアライゼー ション業界での経験を経て、2018年オートデスクに 入社。 3ds Maxのテクニカルセールスを担当。

[masahiro.yoshida@autodesk.com](mailto:masahiro.yoshida@autodesk.com)

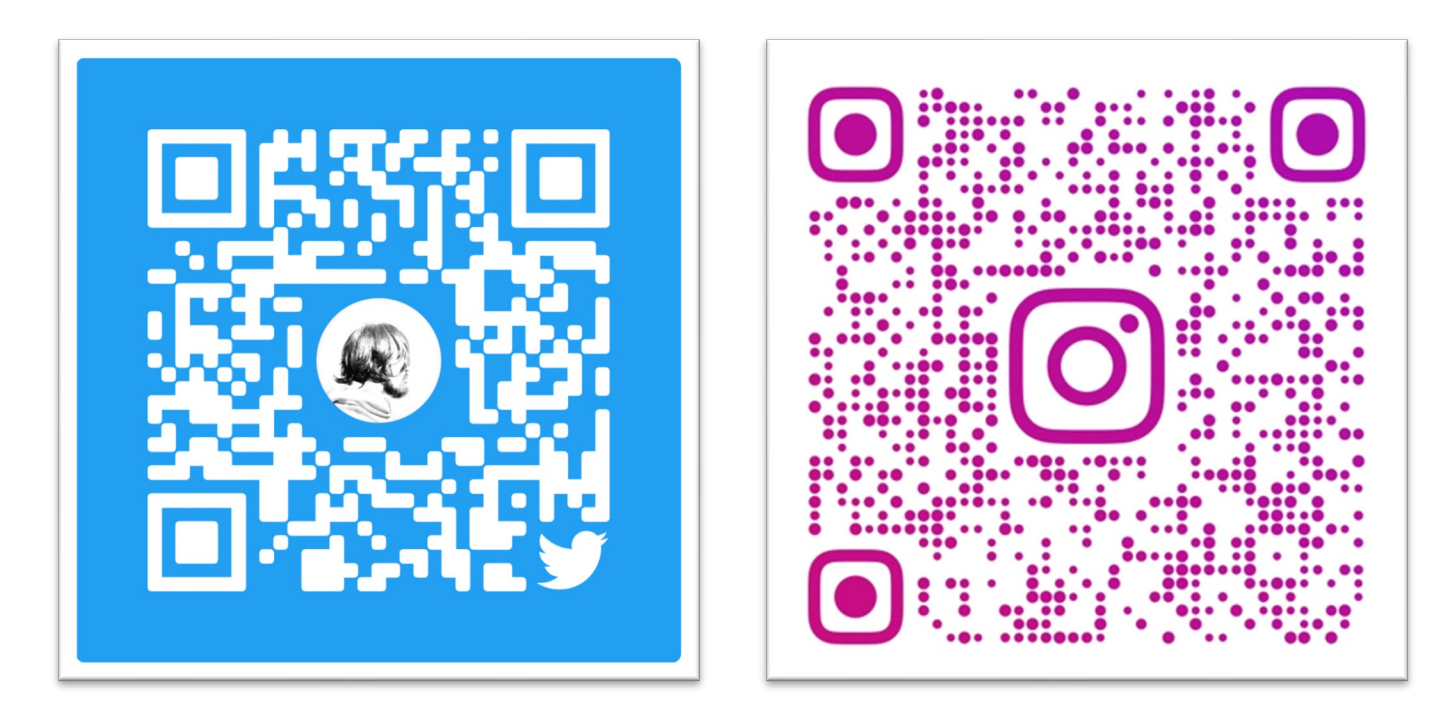

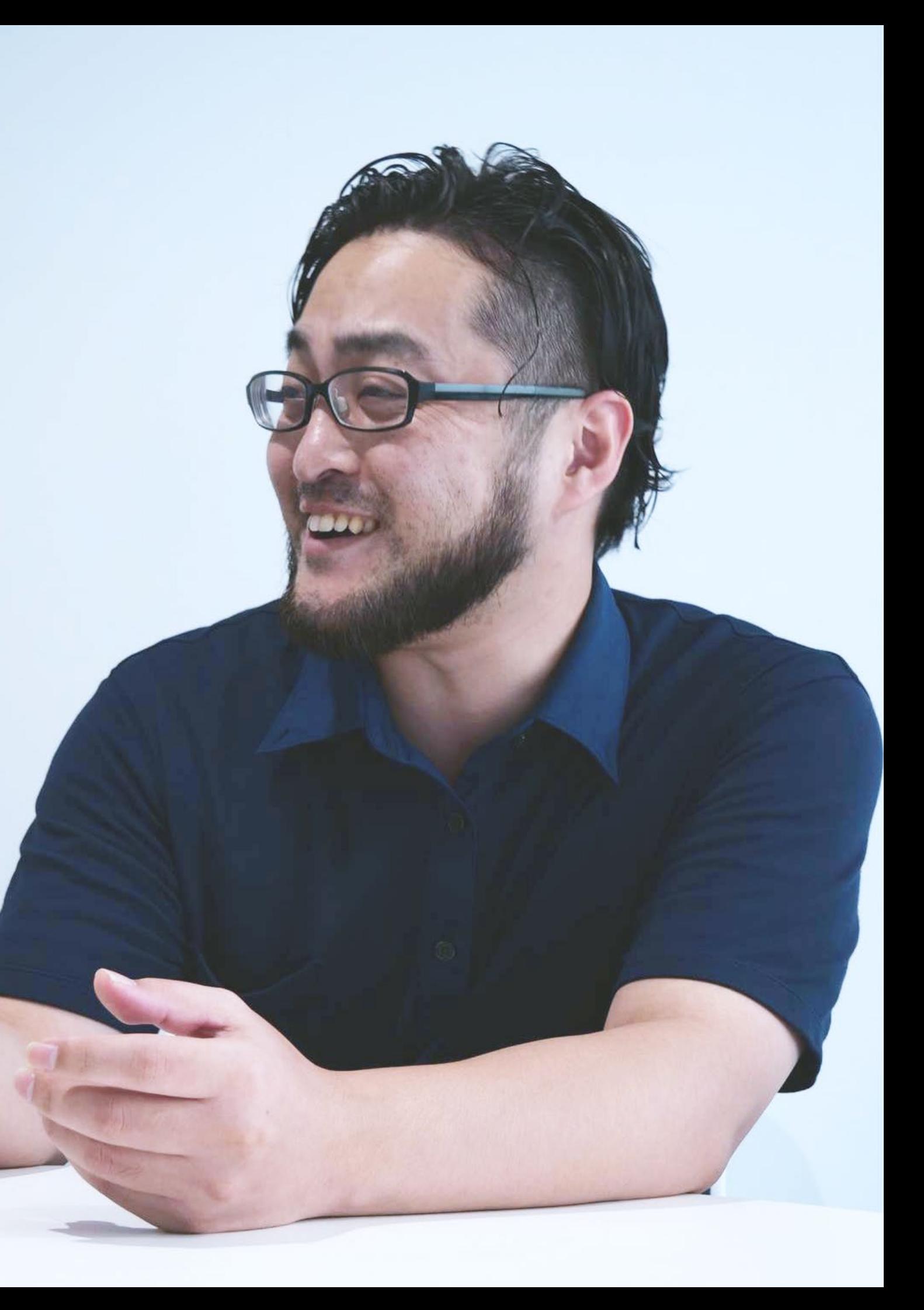

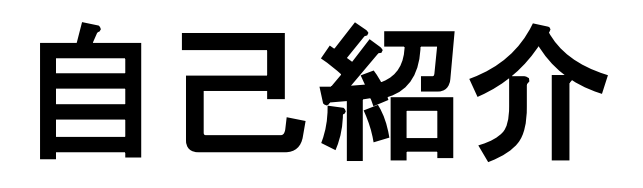

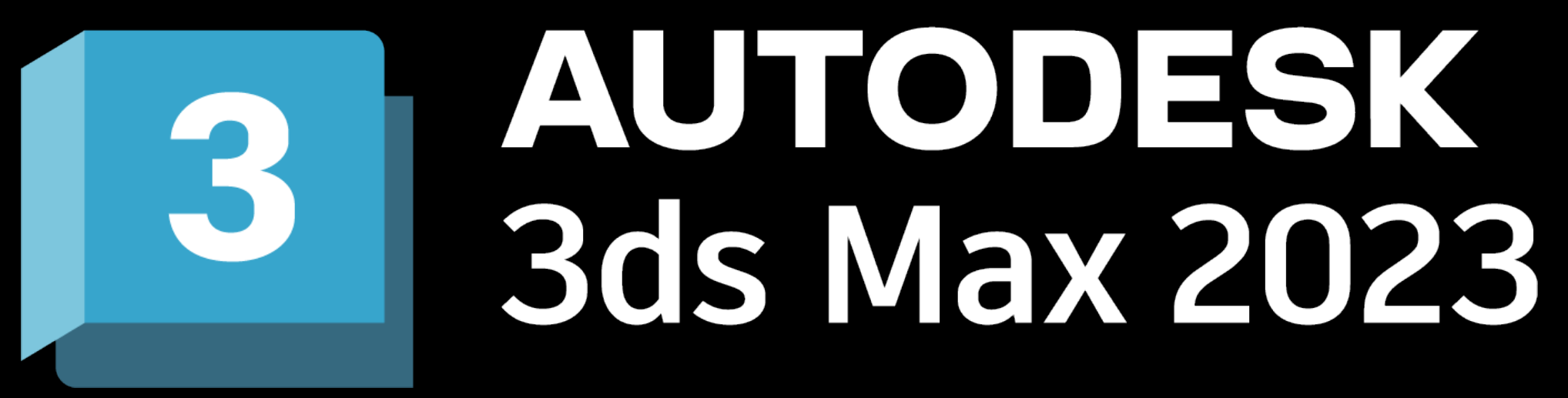

## **3ds Max × 土木セミナー**

- このセミナーでは、AEC-Cにも含まれているビジュアライゼーション ソフトウェア **3ds Max** に関する 基礎的な情報や使用方法を概要的に解説
- 「どのようなツールなのか?」「土木のプロジェクトではどのようなことに使われるのか?」「どの ような手順で作業を行うのか?」「実際の使い方は?」といった疑問点にお答え

注1:本セミナーはハンズオントレーニングではありません

注2:3ds Maxには豊富な機能があり、同じような作品を作るうえでも作業者によって作業方法は様々。今回の内容は、あくまでも数 多くある手法の一つであり、他にも色々な作業アプローチがあるという前提で、本セミナーを視聴していただけると幸いです。

## **3ds Max × 土木セミナー**

- 3ds Maxとは
- 基礎トレーニング編

3ds Maxで綺麗なビジュアルを作成しながら、基本的な機能や使用方法、ワークフローなどを解説

基礎トレーニングでは説明しきれなかった3ds Maxでのアニメーション作成方法を解説

- モデリング編
	- 3ds Maxで作成したアニメーション付きの3DデータをInfraWorksに読み込んで、動きがついている状態で表 示させる方法を解説

他ソフトとの連携編

Civil 3D、Revit、InfraWorksなどのデータを3ds Maxに読み込んでビジュアライズする方法を解説

企画中

● アニメーション編

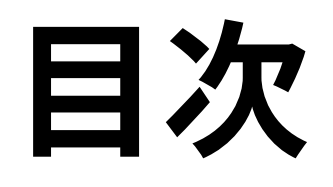

### ● 3ds Maxとは

### 基礎トレーニング

- カメラ・ライト
- ◆モデリング
- 3ds Maxで綺麗なビジュアルを作成しながら、基本的な機能や使用方法、ワークフローなどを 解説
	- ▶ 作業全体の流れ
	- ▶ UIの紹介
	- 初期設定
	- 基本操作

◆ファイルの読み込み

マテリアル

アニメーション

レンダリング

# 第 第一回第二回第三回回 第一 同 第三回

荒川調節池工事事務所ホームページで公開されている以下のBIM/CIMデータをダウンロードして使用。 (https://www.ktr.mlit.go.jp/araike/torikumi/i\_construction/bimcim.htm)

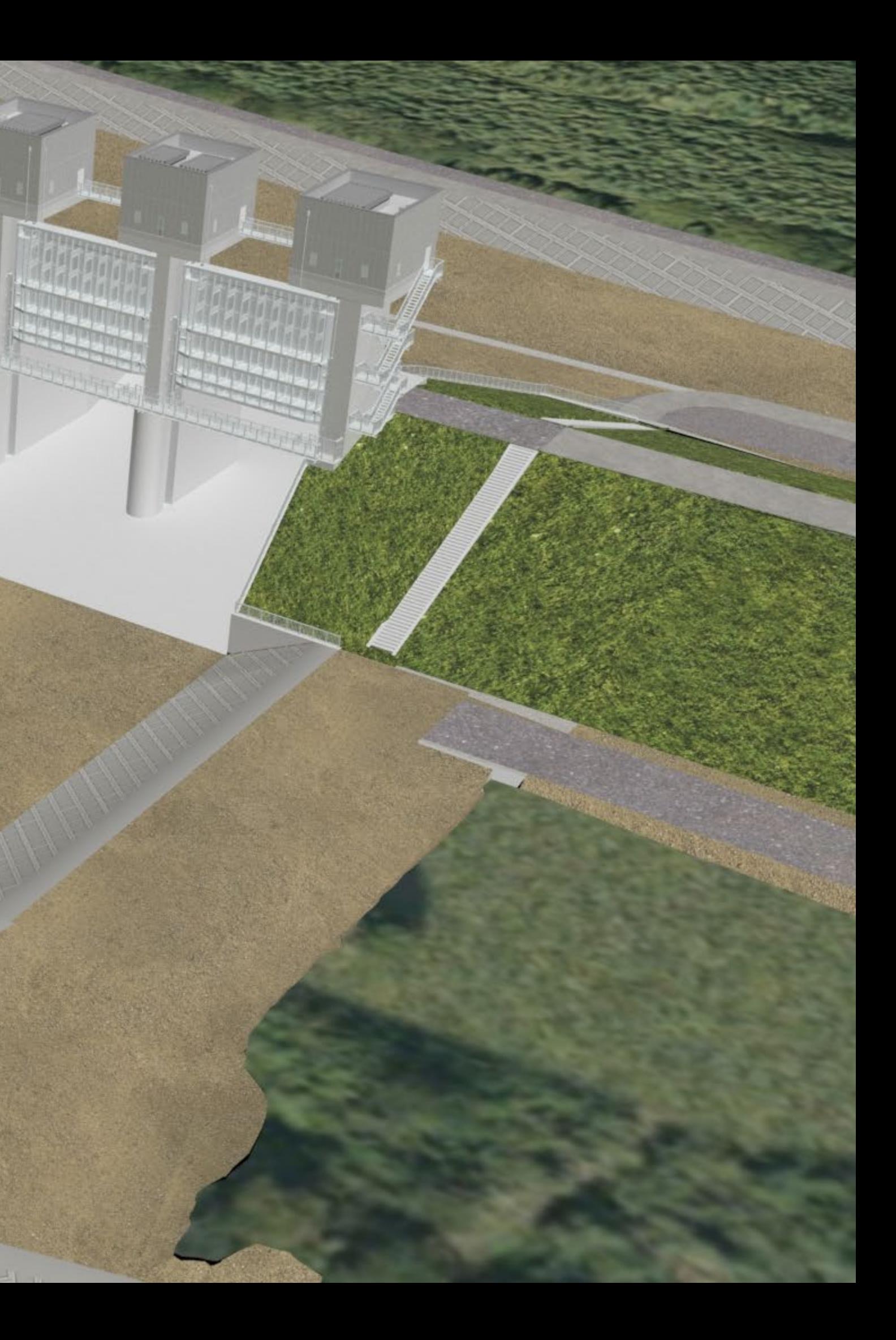

荒川調節池工事事務所(関東地方整備局)ホームページで公開されているBIM/CIMデータを加工して作成 (https://www.ktr.mlit.go.jp/araike/torikumi/i\_construction/bimcim.htm)

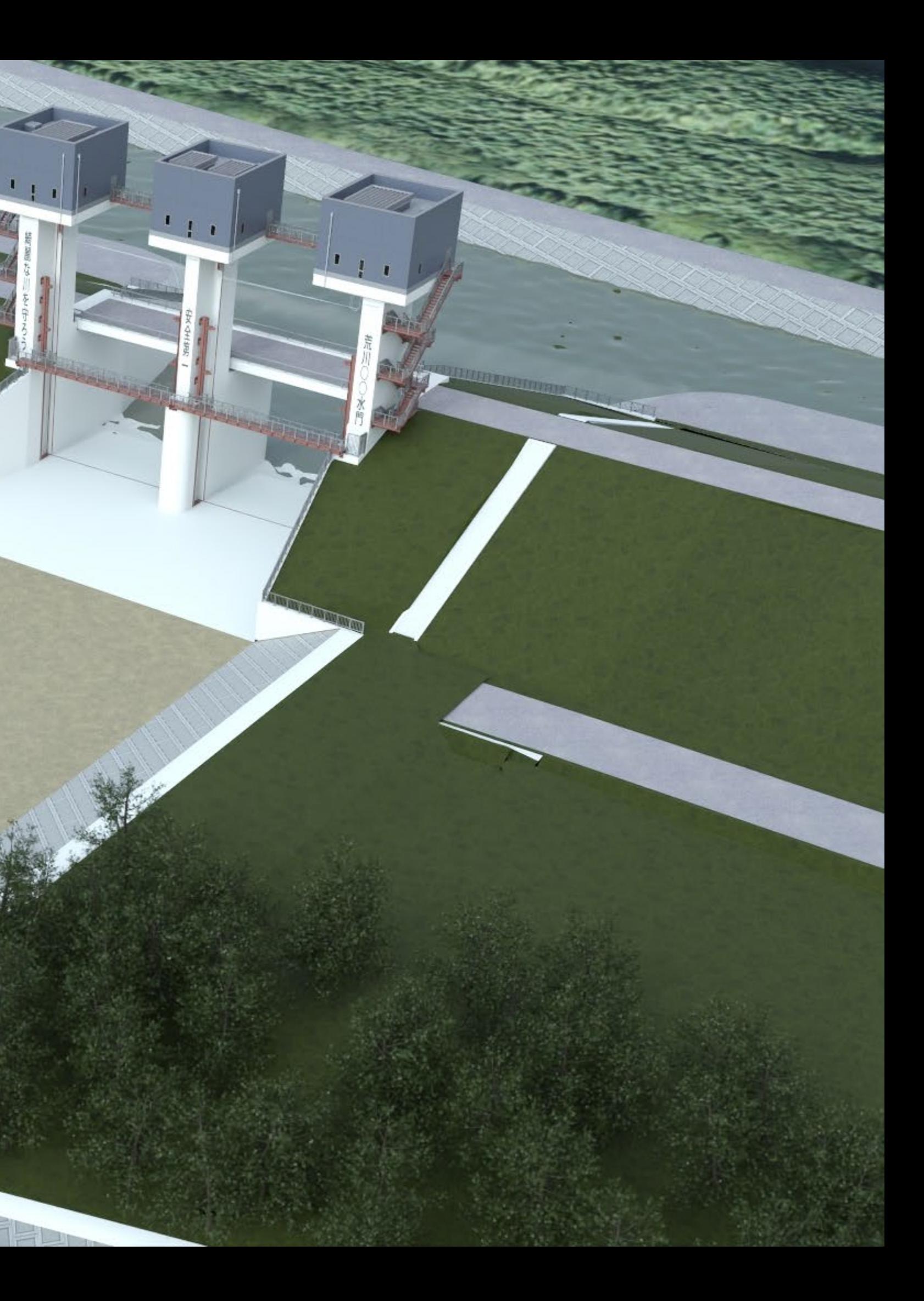

### **3ds Maxとは?**

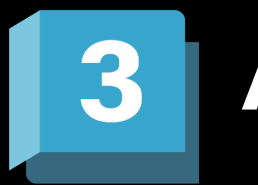

**AUTODESK 3ds Max** 

**3ds Max®は、広がりのある世界やプレミアムなデザインを 作成できる、プロフェッショナル向けの3Dモデリング、 レンダリング、アニメーション ソフトウェアです。**

Autodesk 3ds Max プロダクトページより(2022年8月時点)(https://www.autodesk.co.jp/products/3ds-max/overview?term=1-YEAR&tab=subscription)

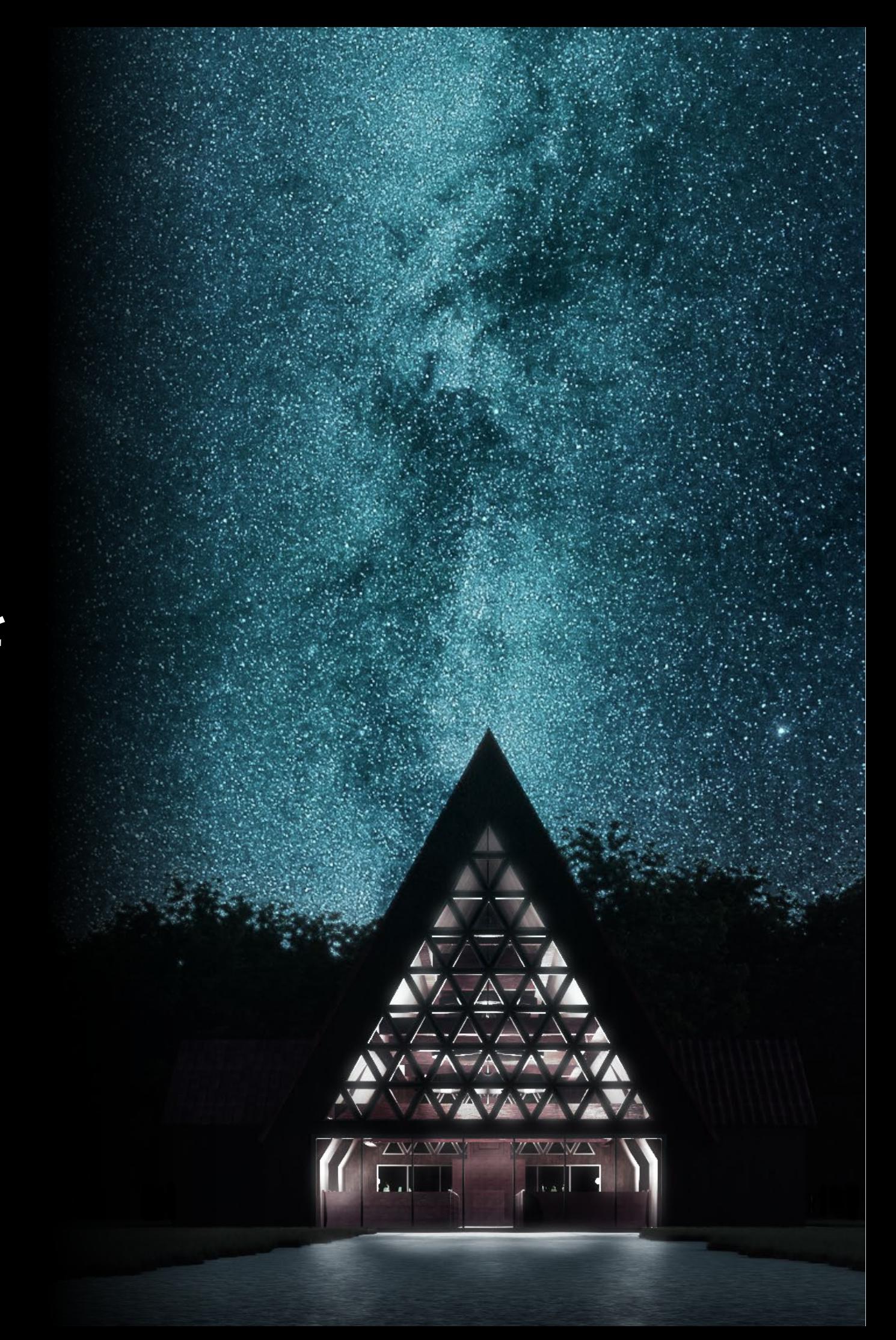

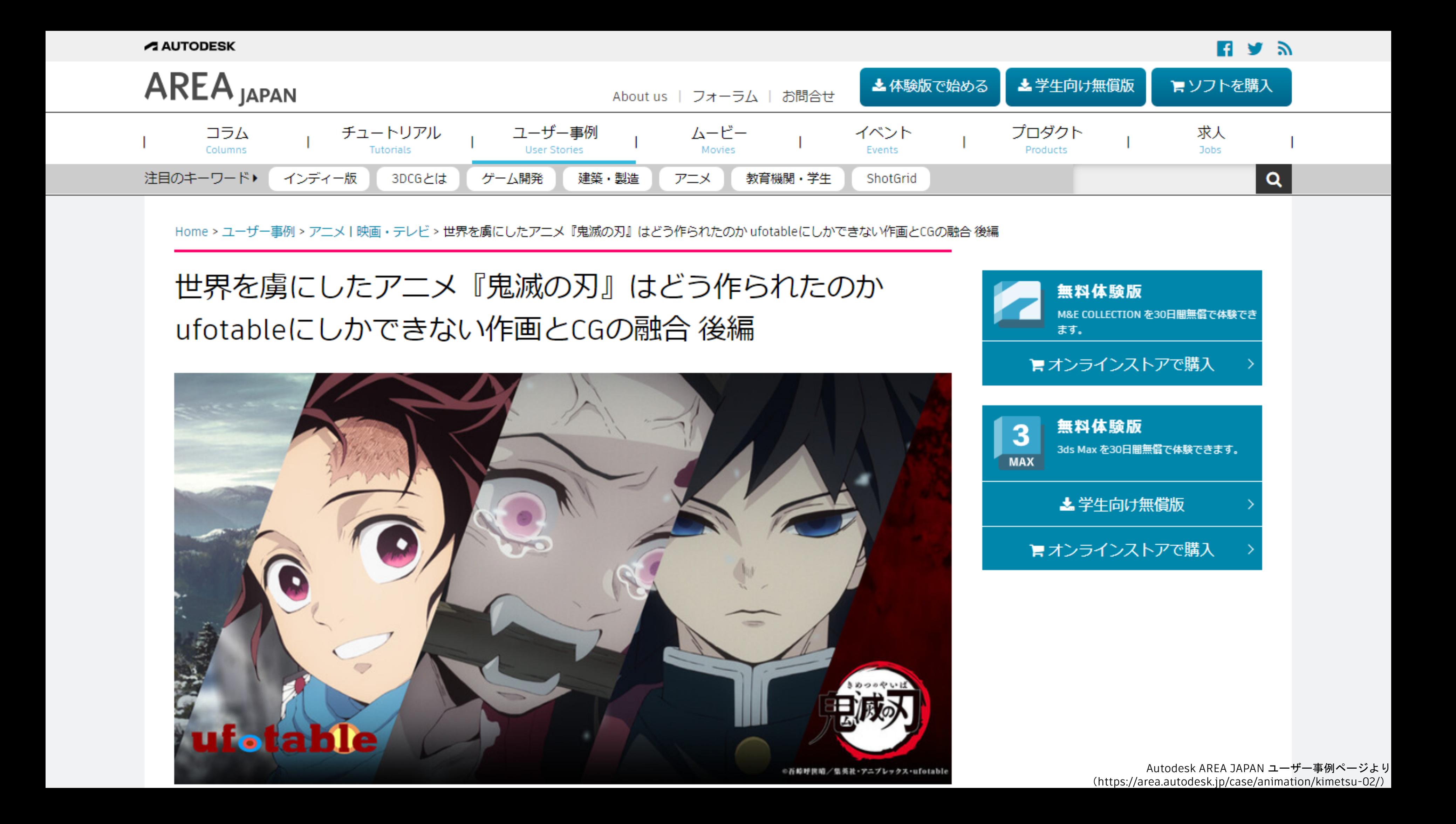

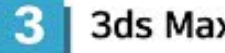

概要 特長 機能 お客様事例 よくある質問 (FAQ)

#### 3ds Max の導入事例

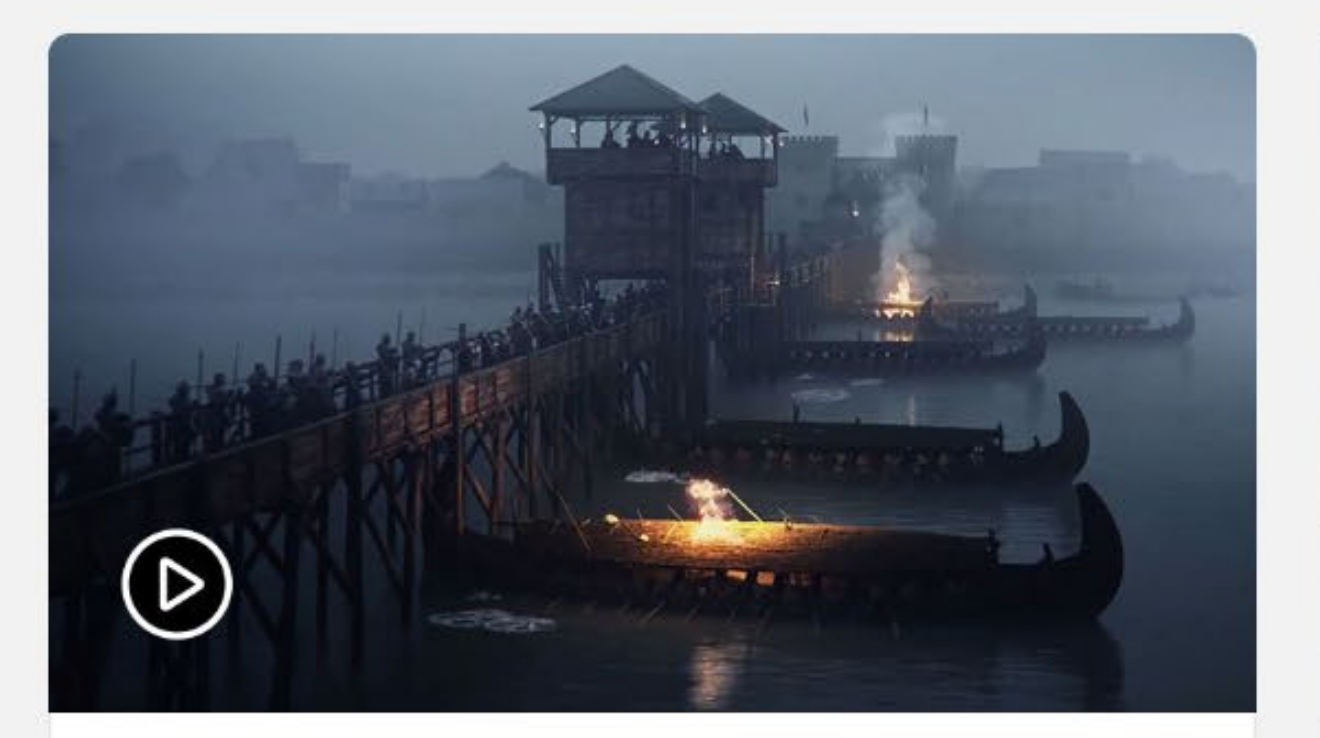

#### VFX で過去をよみがえらせる

3D ジェネラリストの Thomas Berg 氏が、彼の作品の 『Olav』と2つの戦争ドキュメンタリーにおける VFX シーンについて解説します。

#### ◎ ビデオを見る (29 分 45 秒) (英語)

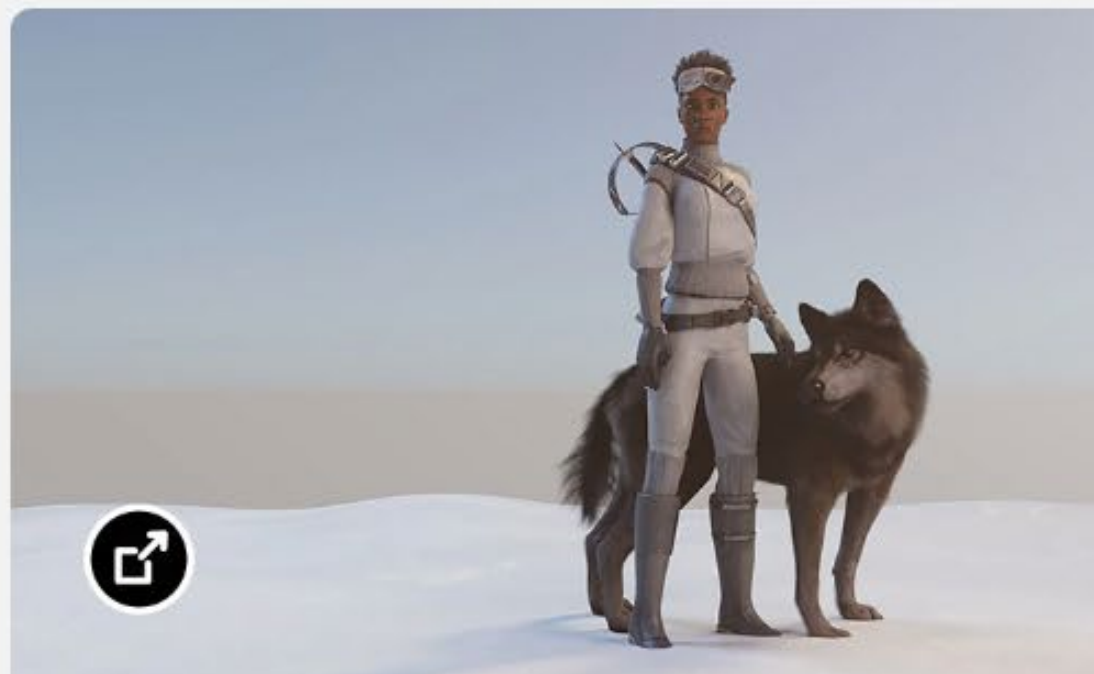

#### コンセプトから最終的なレンダリングま で

Media & Entertainment Collection のツールが、短編 アニメーション『Mkali's Mission』でどのように使用 されたかをご覧ください。

⊙ ブログを読む (英語)

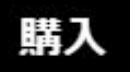

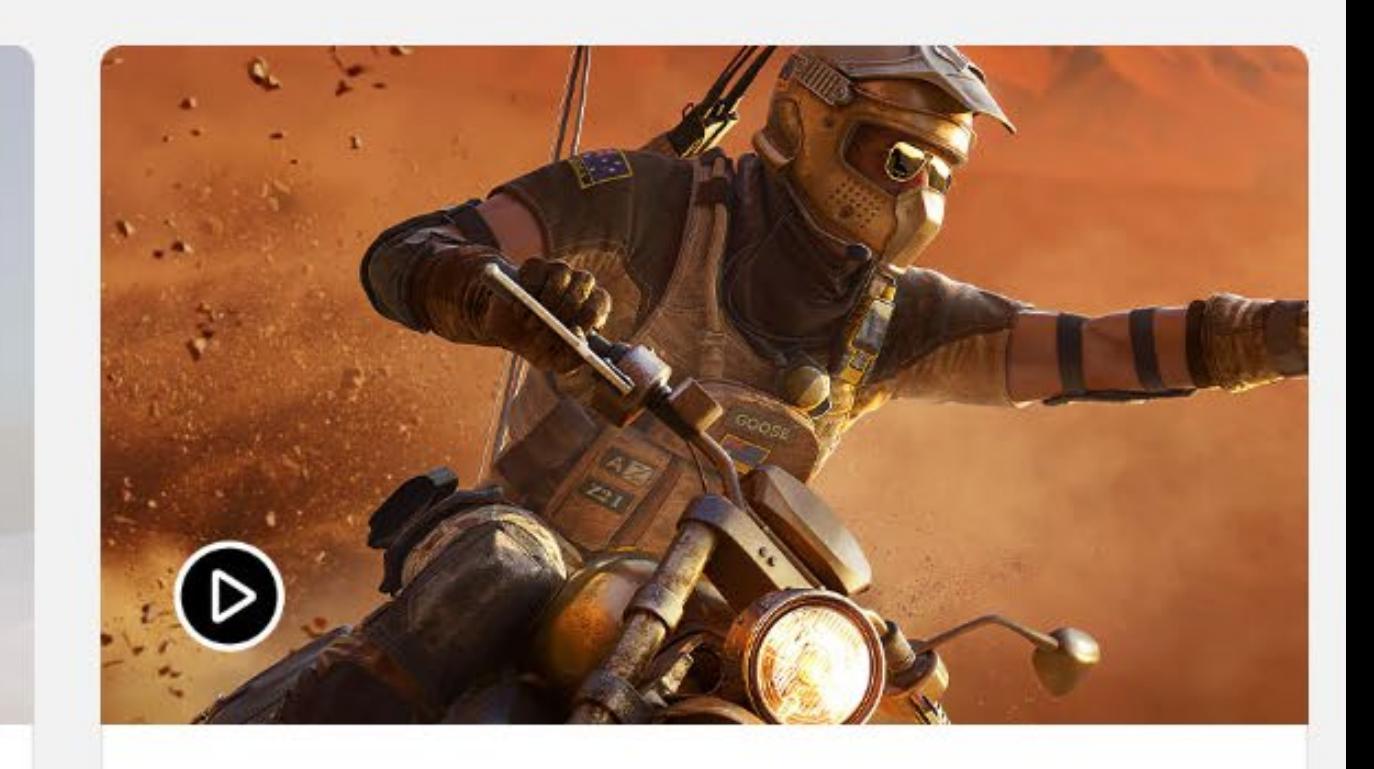

#### ゲーム アセットの再利用

Ubisoft Helix 社の Adeline Aubame 氏が、『レイン ボーシックスシージ』のオペレーターの開発を迅速化 するためにチームで使用したツールを紹介します。

◎ ビデオを見る (24 分 03 秒) (英語)

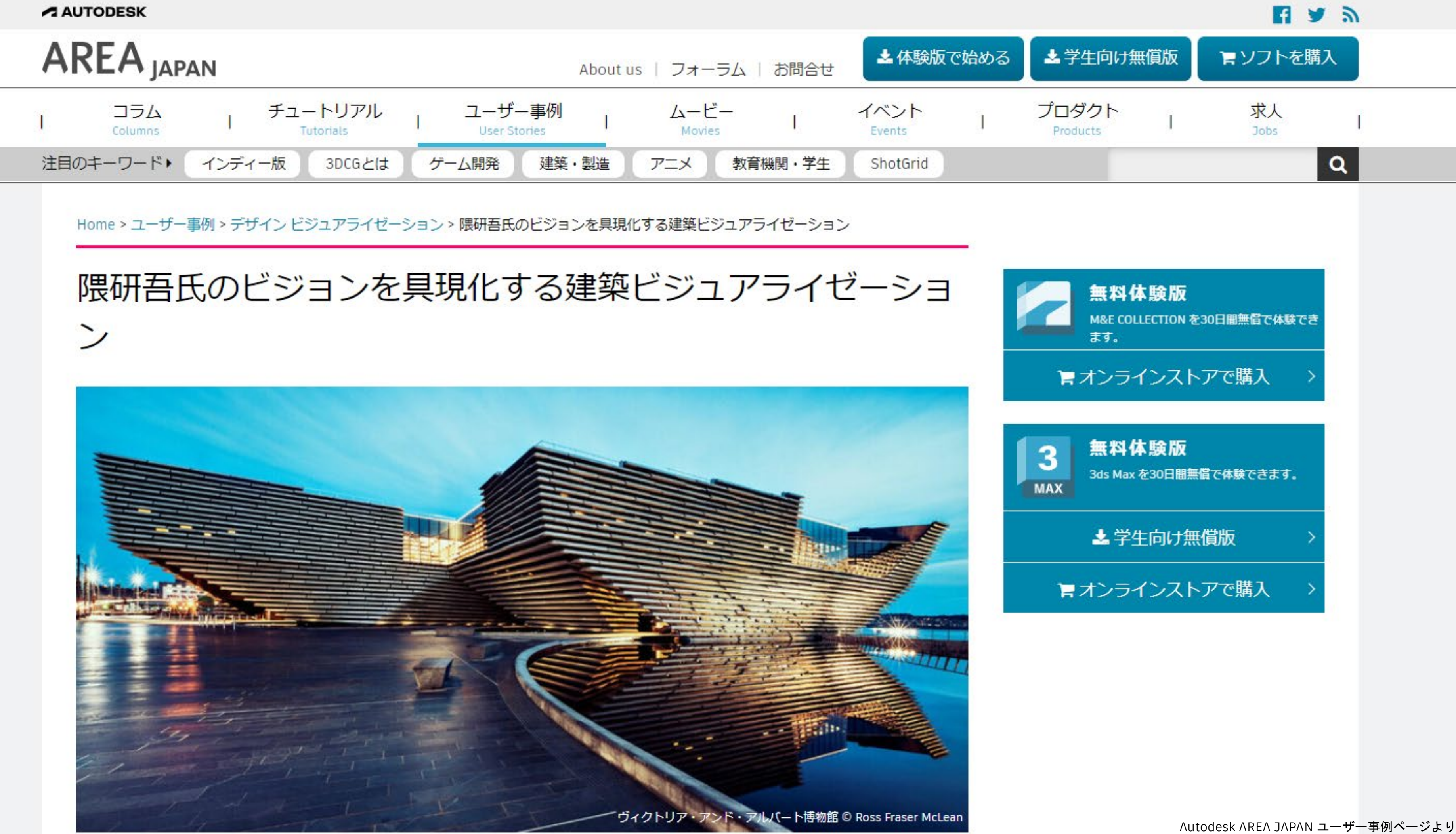

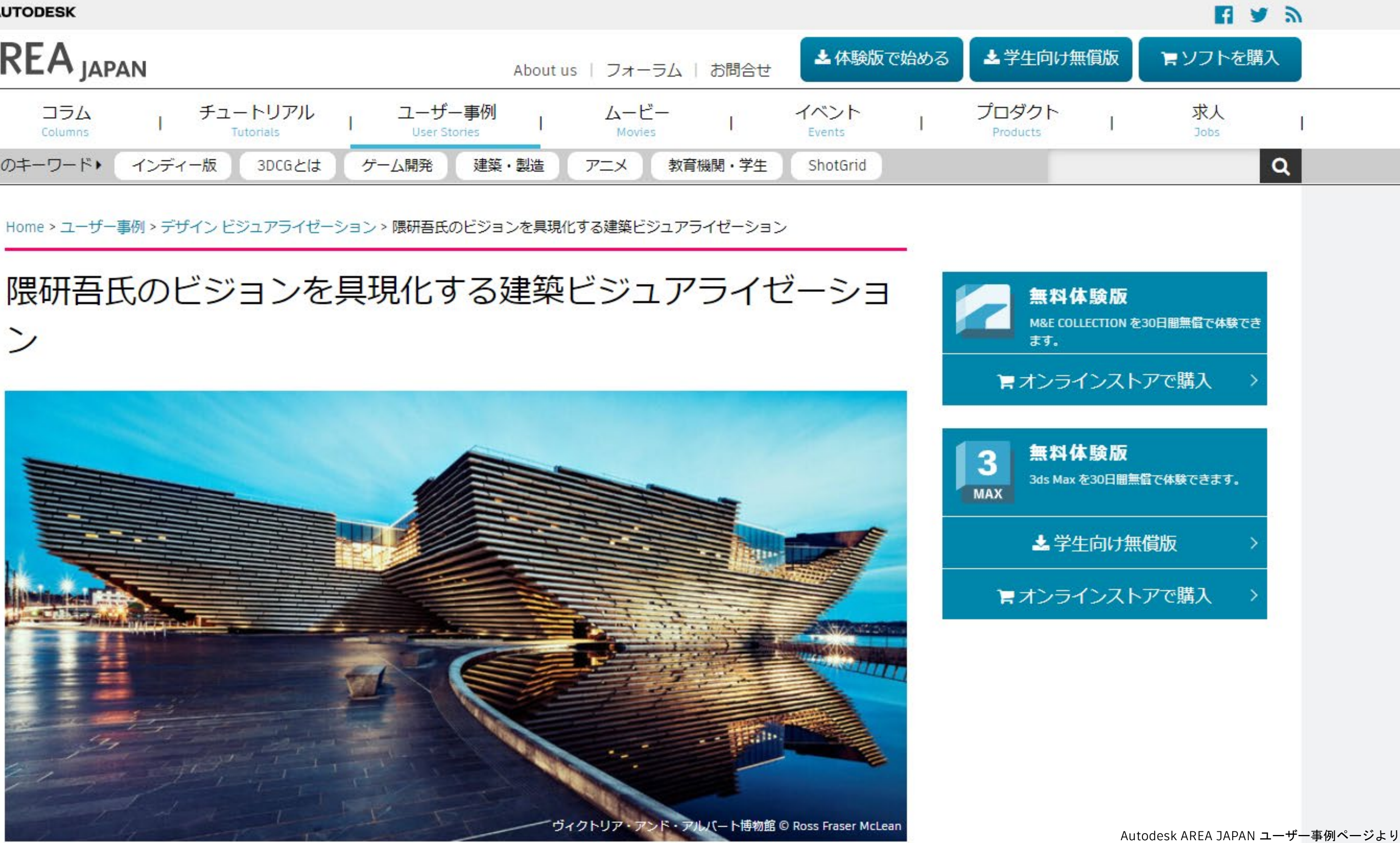

(<https://area.autodesk.jp/case/designviz/redshift-archi-viz/>)

- 高品質で柔軟なDCCツール。
- アニメ、ゲームから、建設・土木、製造まで幅広い分野 で使用されている。
- 建設土木分野では、主にビジュアライゼーション用途で 使用される。
- CADと比べると、アニメーションやレンダリングの機能 などが豊富で、「魅せる」ことに長けている。
- モデリングの自由度が高く、有機的な形状や曲線を含む 形状を素早く作成するのに向いている。
- 多くのフォーマットに対応しており、CADや、リアルタ イム系のエンジンとも相性が良い。

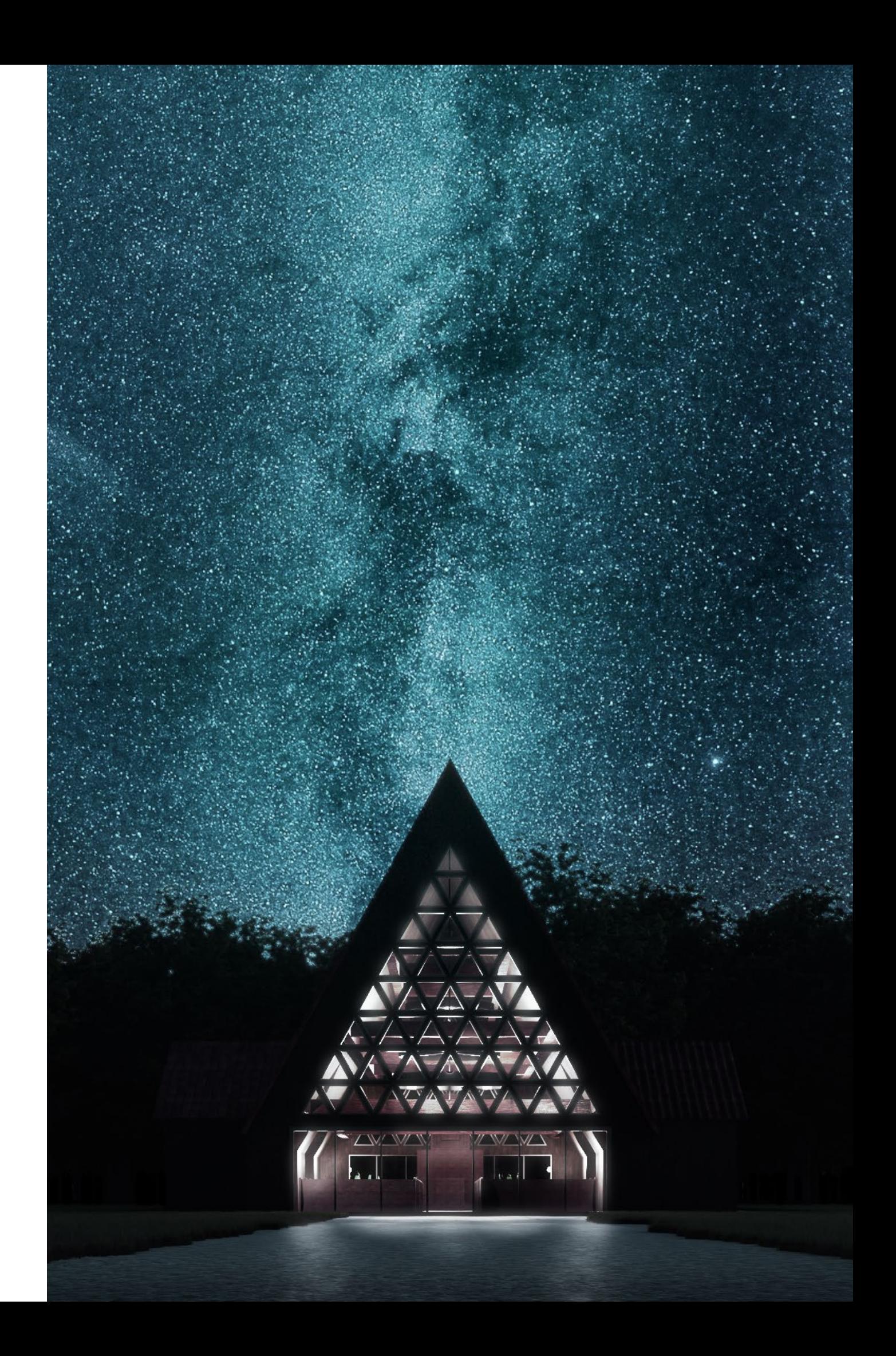

### **3ds Max とは 高品質で柔軟なDCCツール**

● DCCツールとは…

Digital Content Creationツールの略で、アニメ、映画、ゲーム、VR・AR、CGイメージなどの3DCGを 利用したコンテンツを制作することに適したツール。

オートデスク社製品としては、3ds Max、Mayaがこれに当たる。

性質上、エンタメ業界で広く使用されているが、近年では多分野で3DCGの活用が広まってきているこ ともあり、エンタメ業界以外でも注目されている。

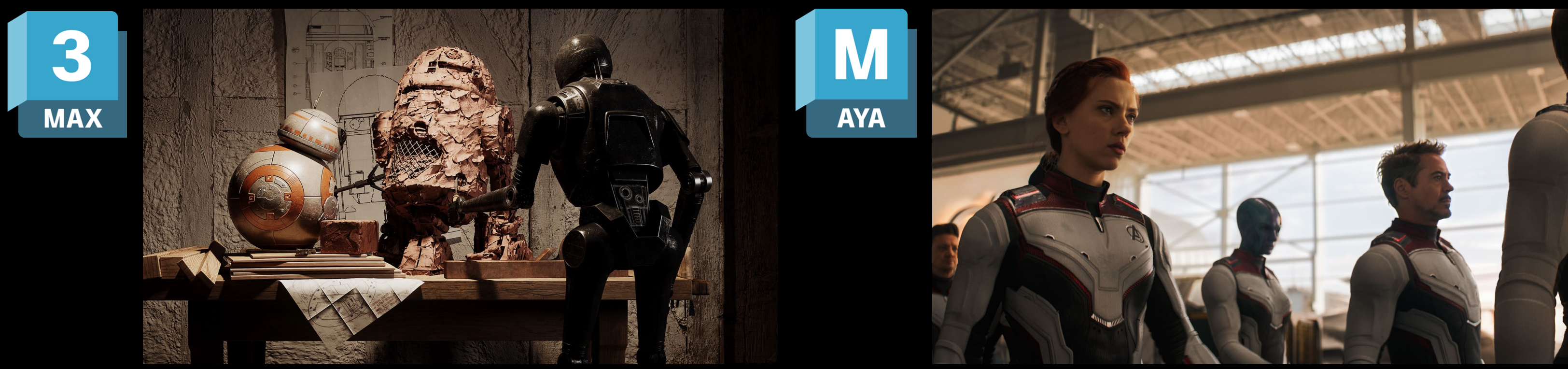

*Image courtesy of ALT/SHIFT Image courtesy of Framestore*

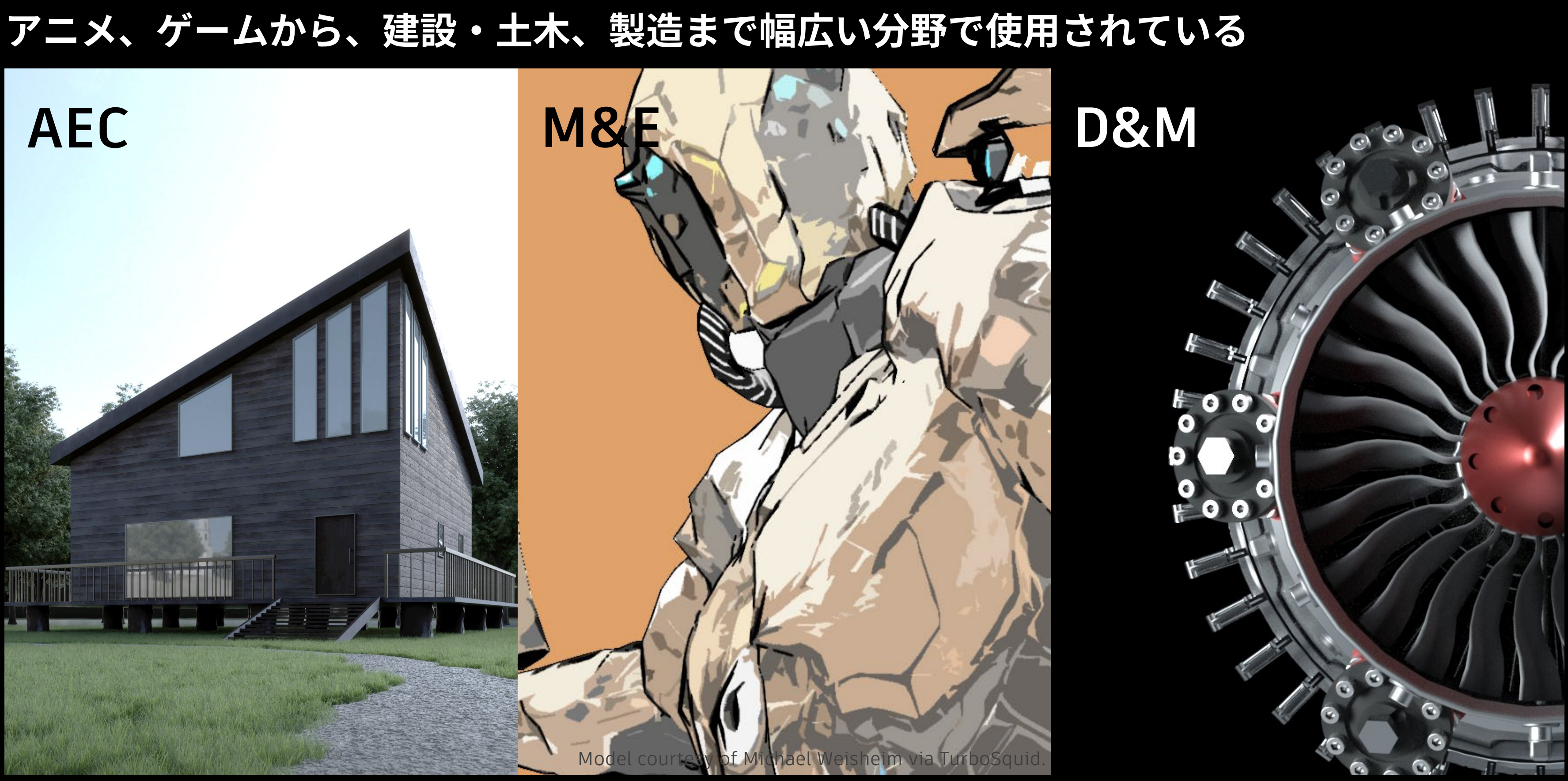

### **3ds Max とは アニメ、ゲームから、建設・土木、製造まで幅広い分野で使用されている**

業界別新規導入数

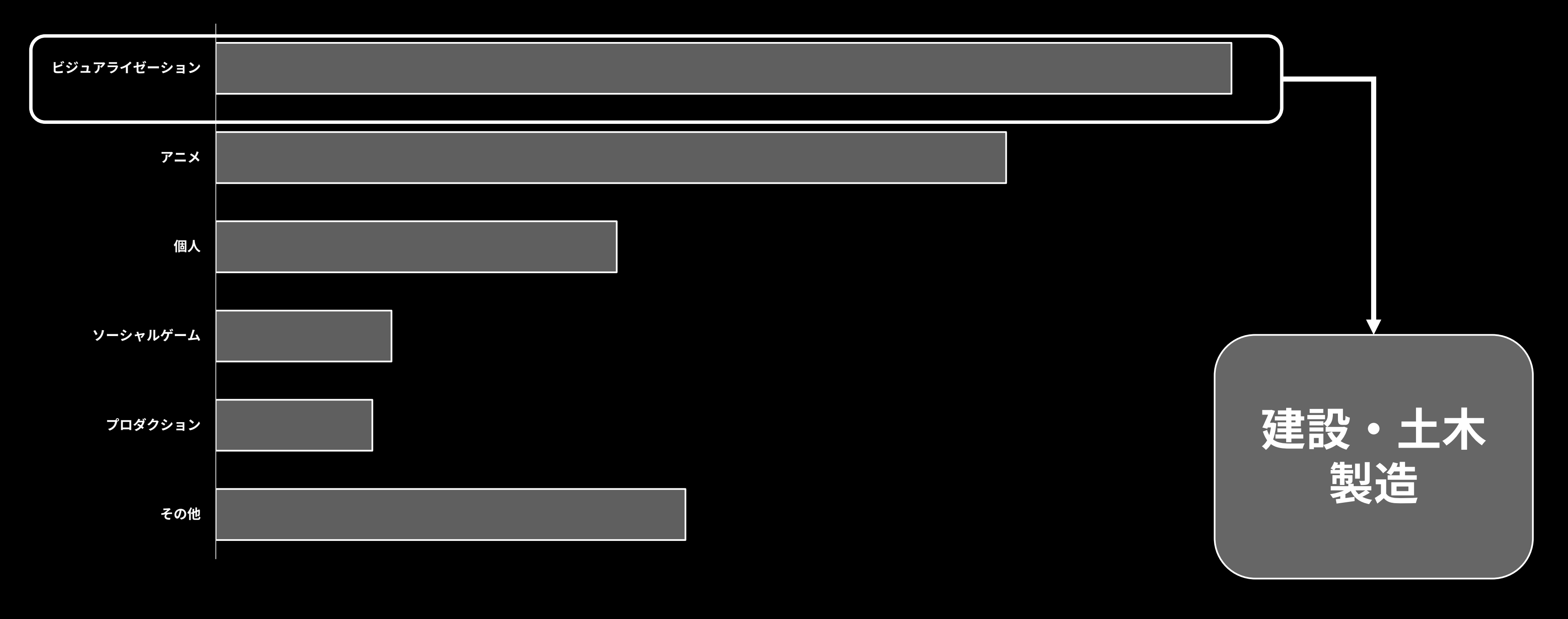

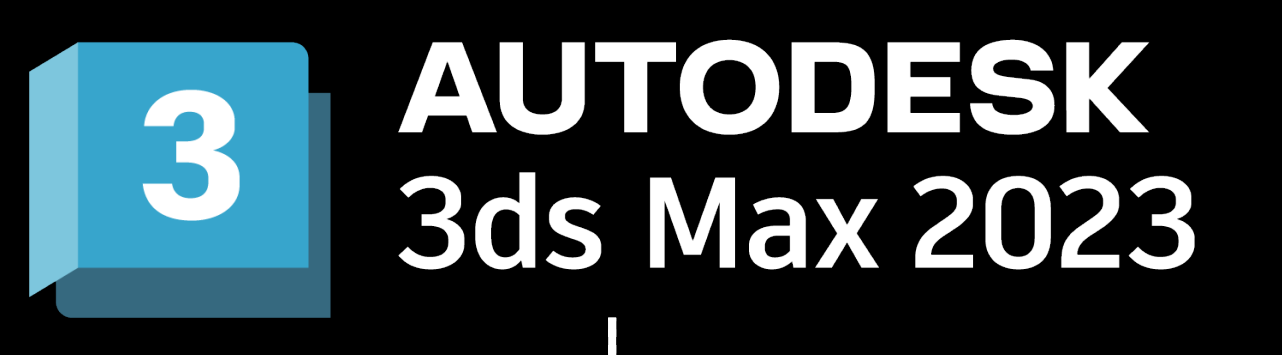

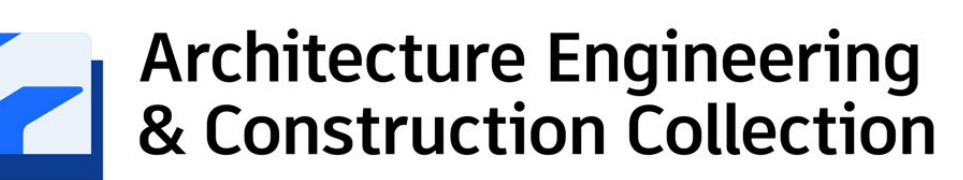

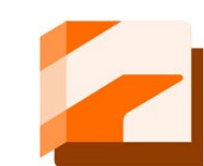

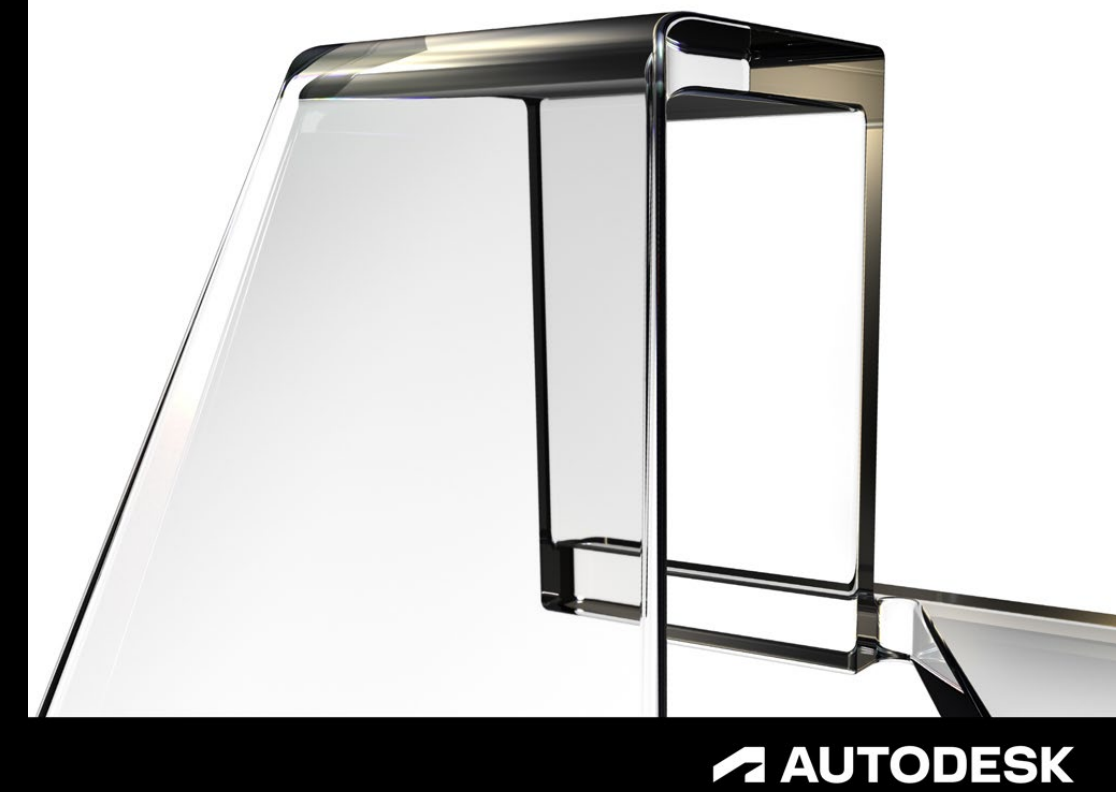

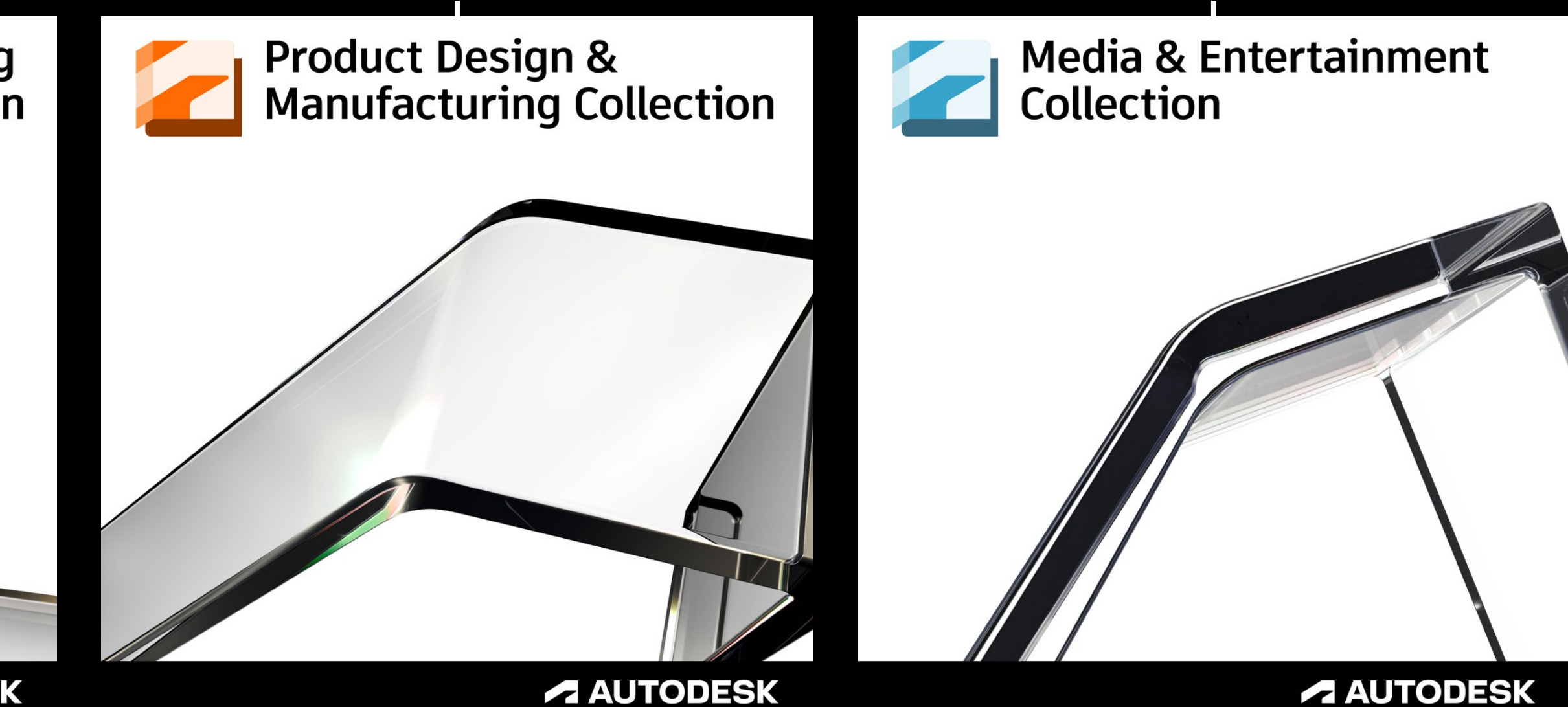

**A AUTODESK** 

**建設土木分野では、主にビジュアライゼーション用途で使用される**

### ビジュアライゼーションとは…

直訳すると「可視化」。

ここでいう可視化とは、例えば図面のような2次元の情報を、3DCGで表現したりして、「分かりづら い情報を、視覚的に分かりやすくする」ことを指す。

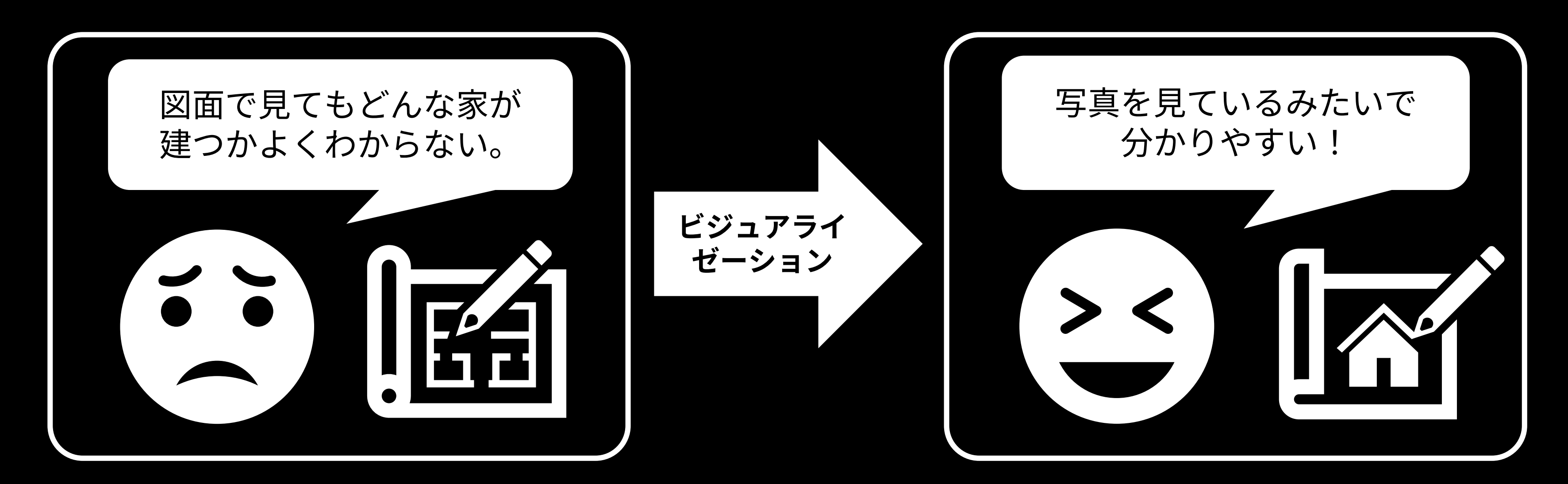

**CADと比べると、アニメーションやレンダリングの機能などが豊富で、「魅せる」ことに長けている**

**3ds Maxを使用した**ビジュアライゼーションでは…

豊富な「魅せる」ための機能を使用して、よりリアルで具体的な表現が可能。 そのため、作品を見た人により分かりやすく、より具体的で素敵な未来を伝えることができる。

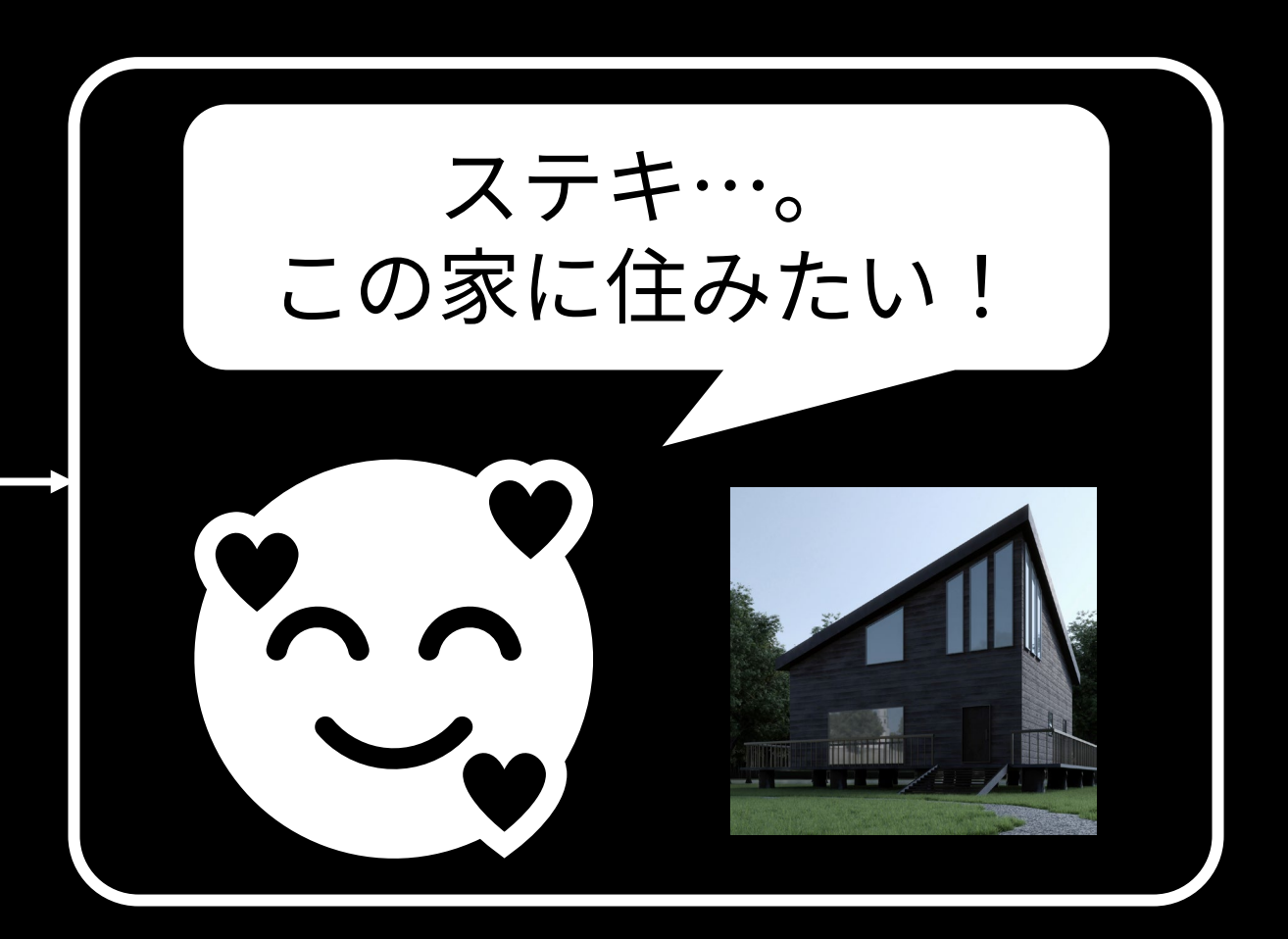

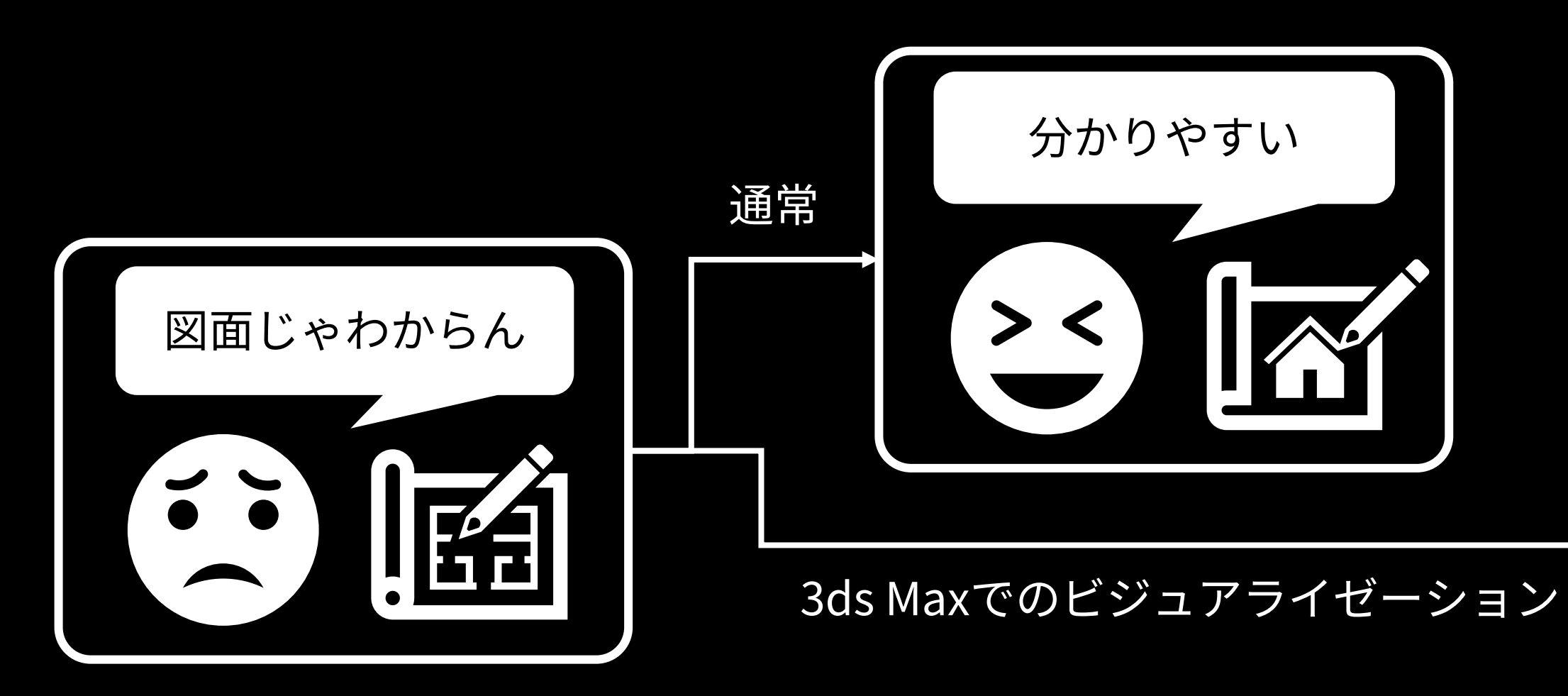

### **CADと比べると、アニメーションやレンダリングの機能などが豊富で、「魅せる」ことに長けている**

リアルなレンダリング。視覚に訴えかける作品表現。

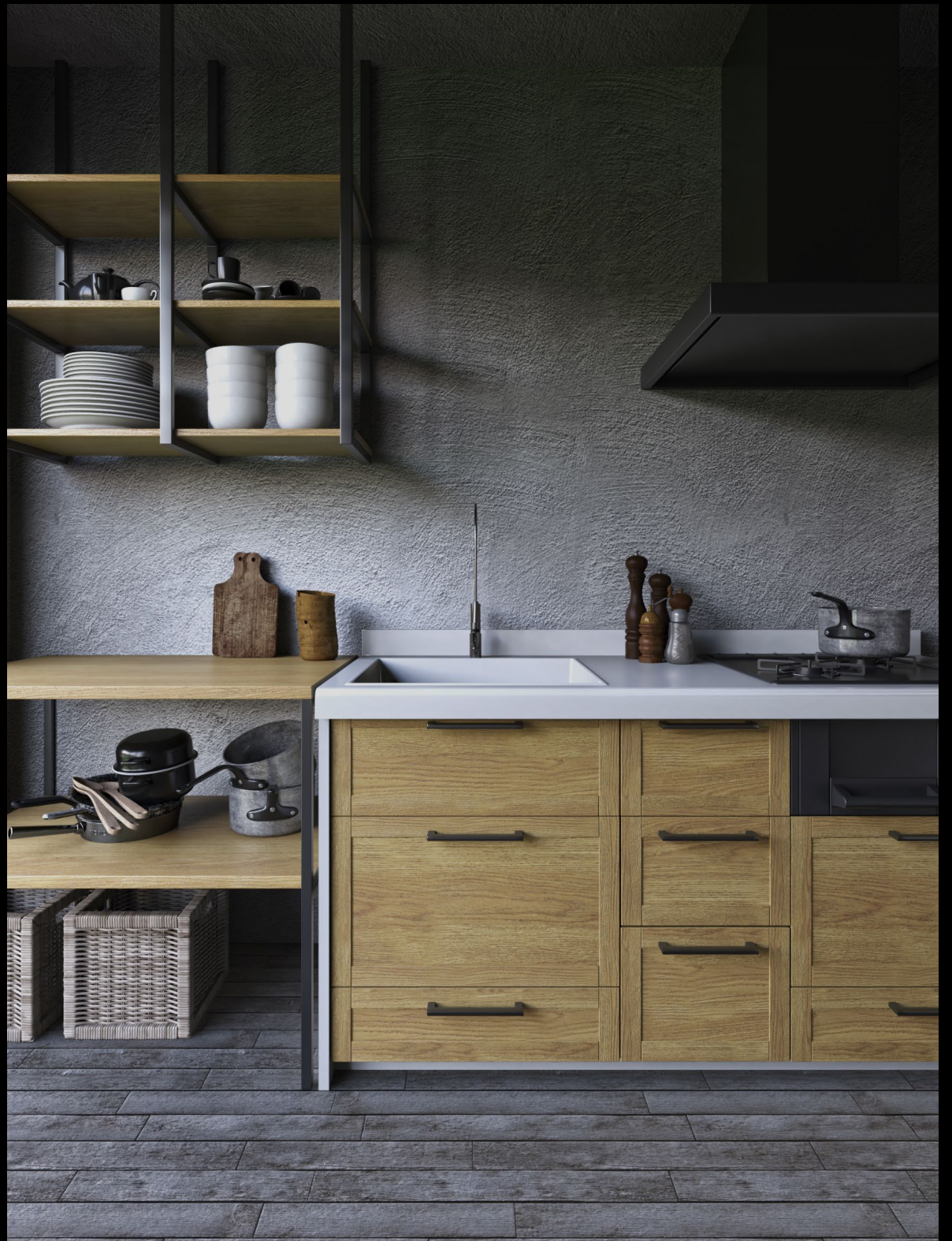

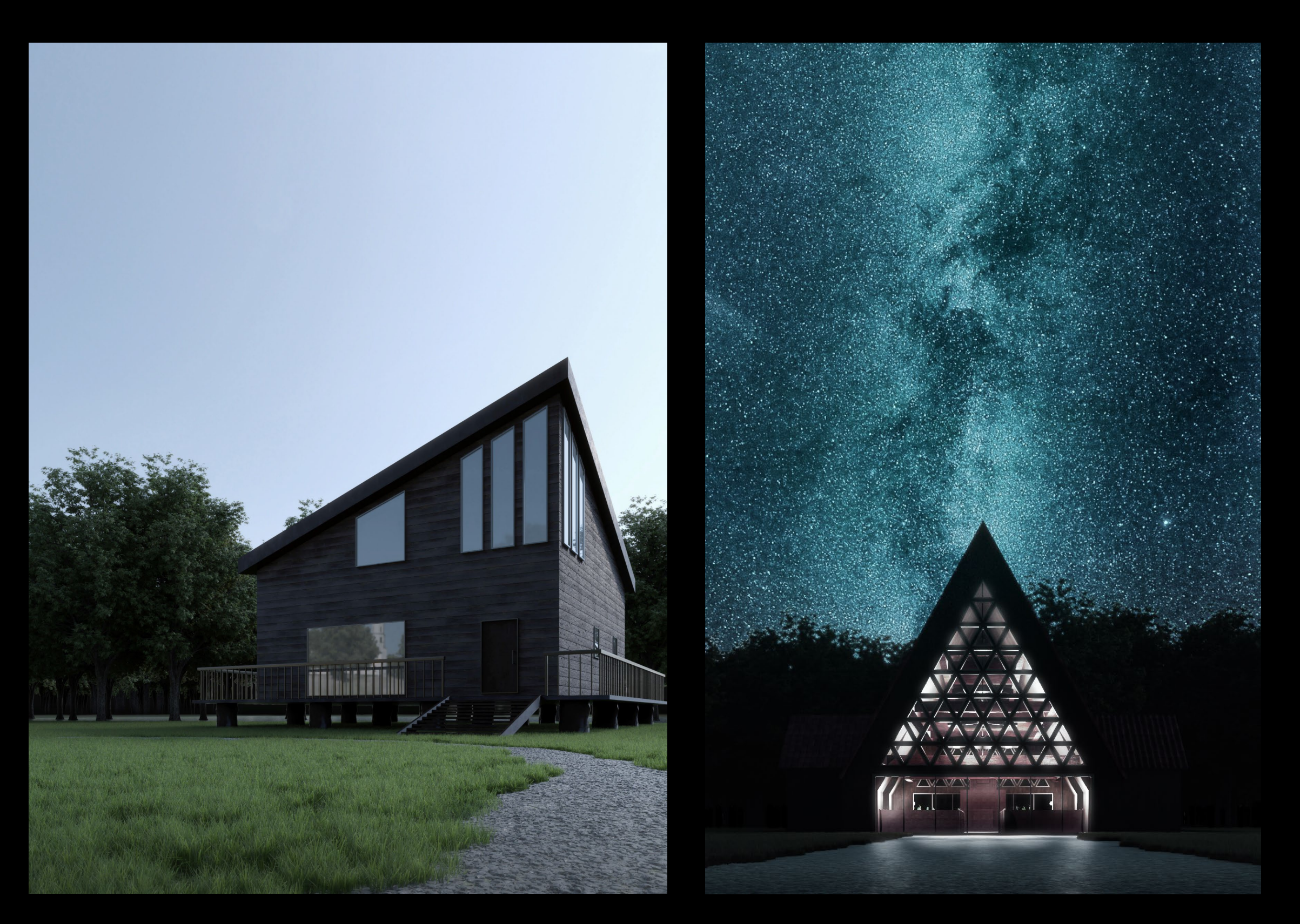

**CADと比べると、アニメーションやレンダリングの機能などが豊富で、「魅せる」ことに長けている**

物理的に正確なライティング シミュレーション。

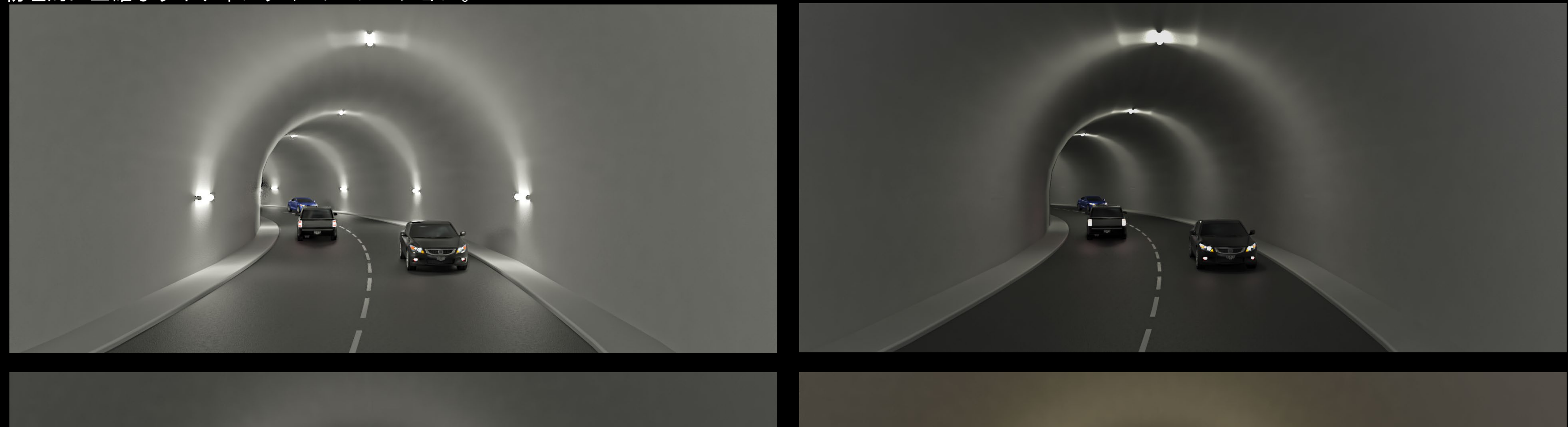

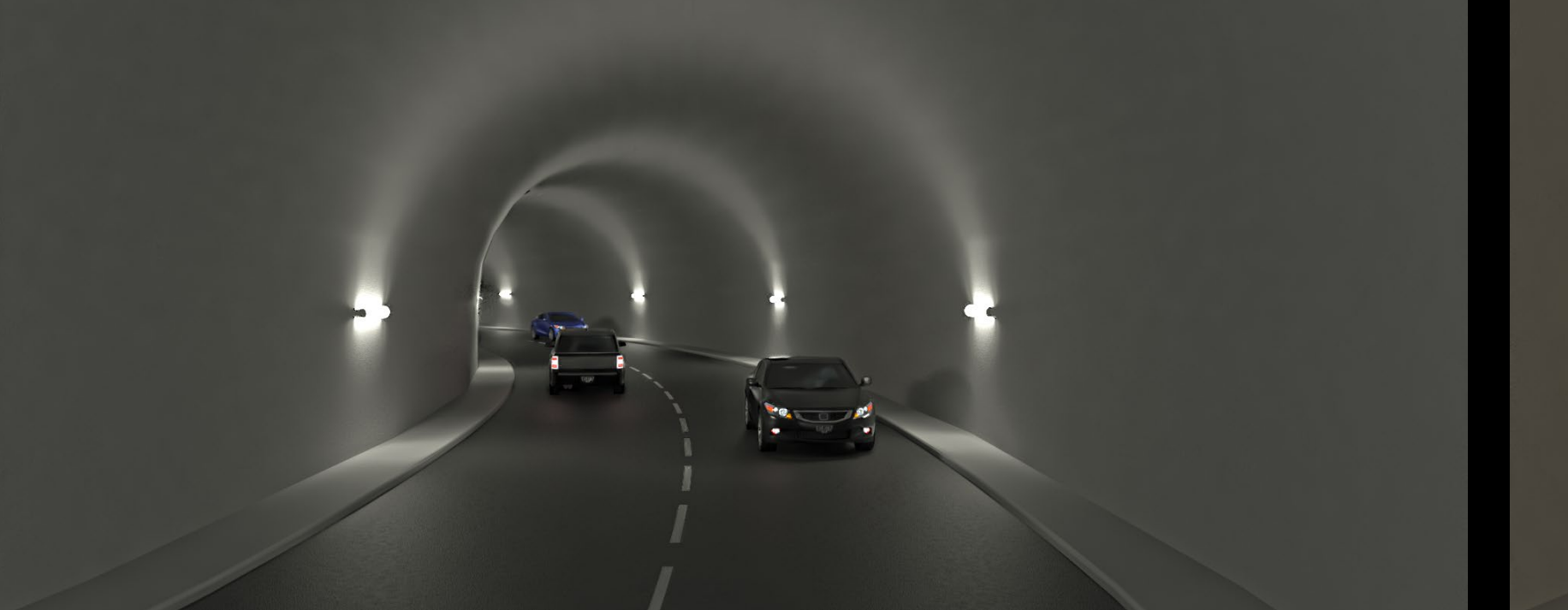

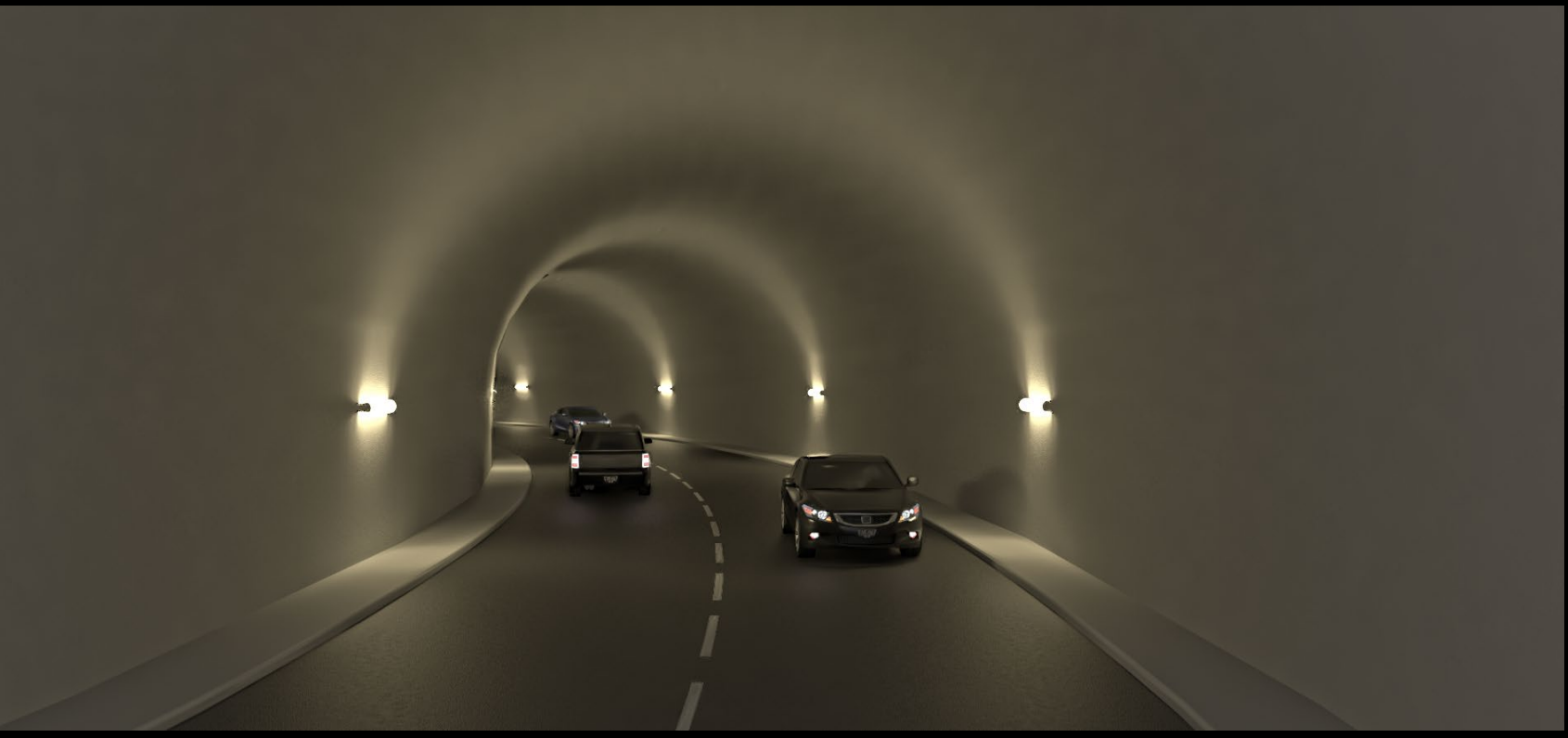

### **CADと比べると、アニメーションやレンダリングの機能などが豊富で、「魅せる」ことに長けている**

簡単なアニメーションはサクッと素早く

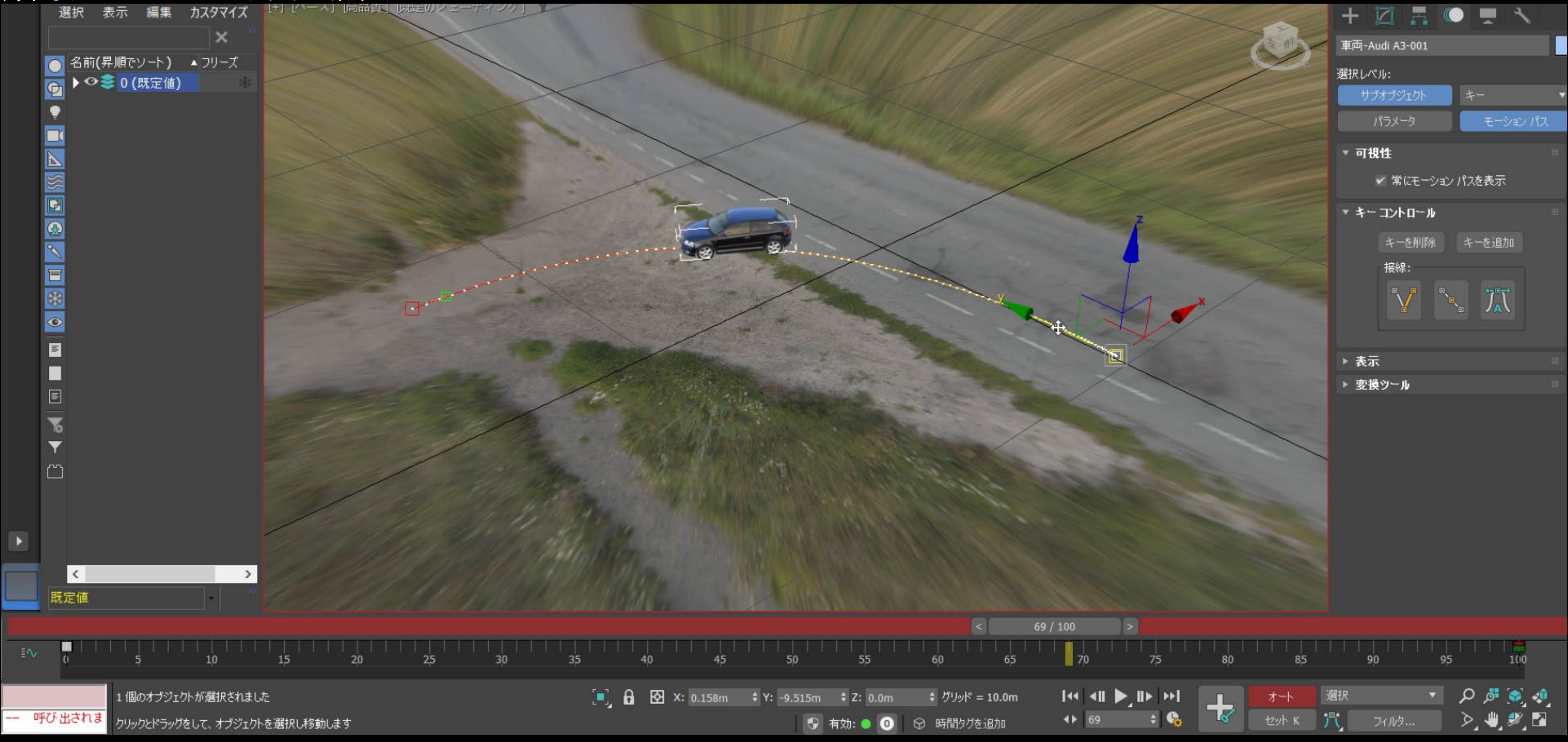

### **CADと比べると、アニメーションやレンダリングの機能などが豊富で、「魅せる」ことに長けている**

連動して動作するアニメーションも、親子関係を作って簡単に制御可能

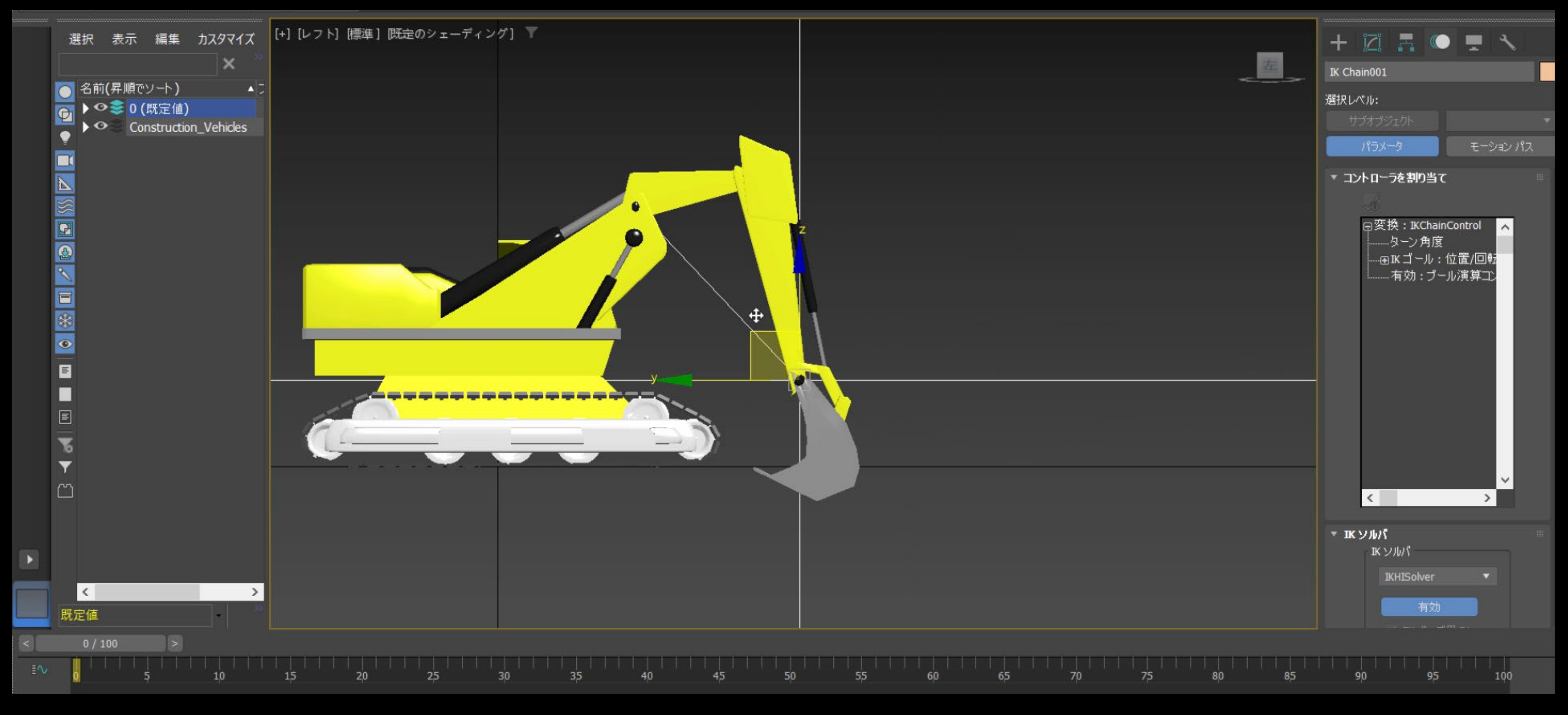

### **CADと比べると、アニメーションやレンダリングの機能などが豊富で、「魅せる」ことに長けている**

リフトでの運搬もコンストレイントを利用すれば非常に簡単に

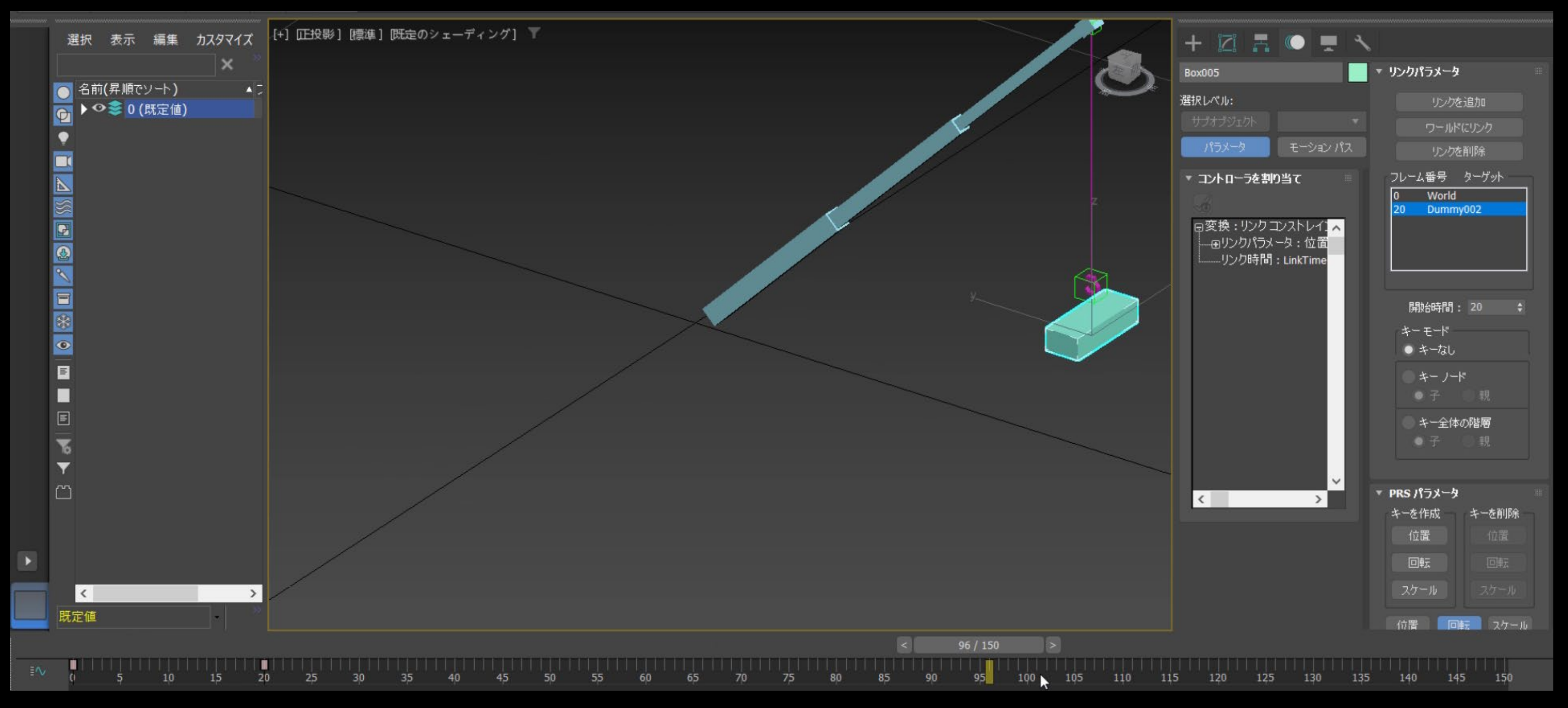

### **CADと比べると、アニメーションやレンダリングの機能などが豊富で、「魅せる」ことに長けている**

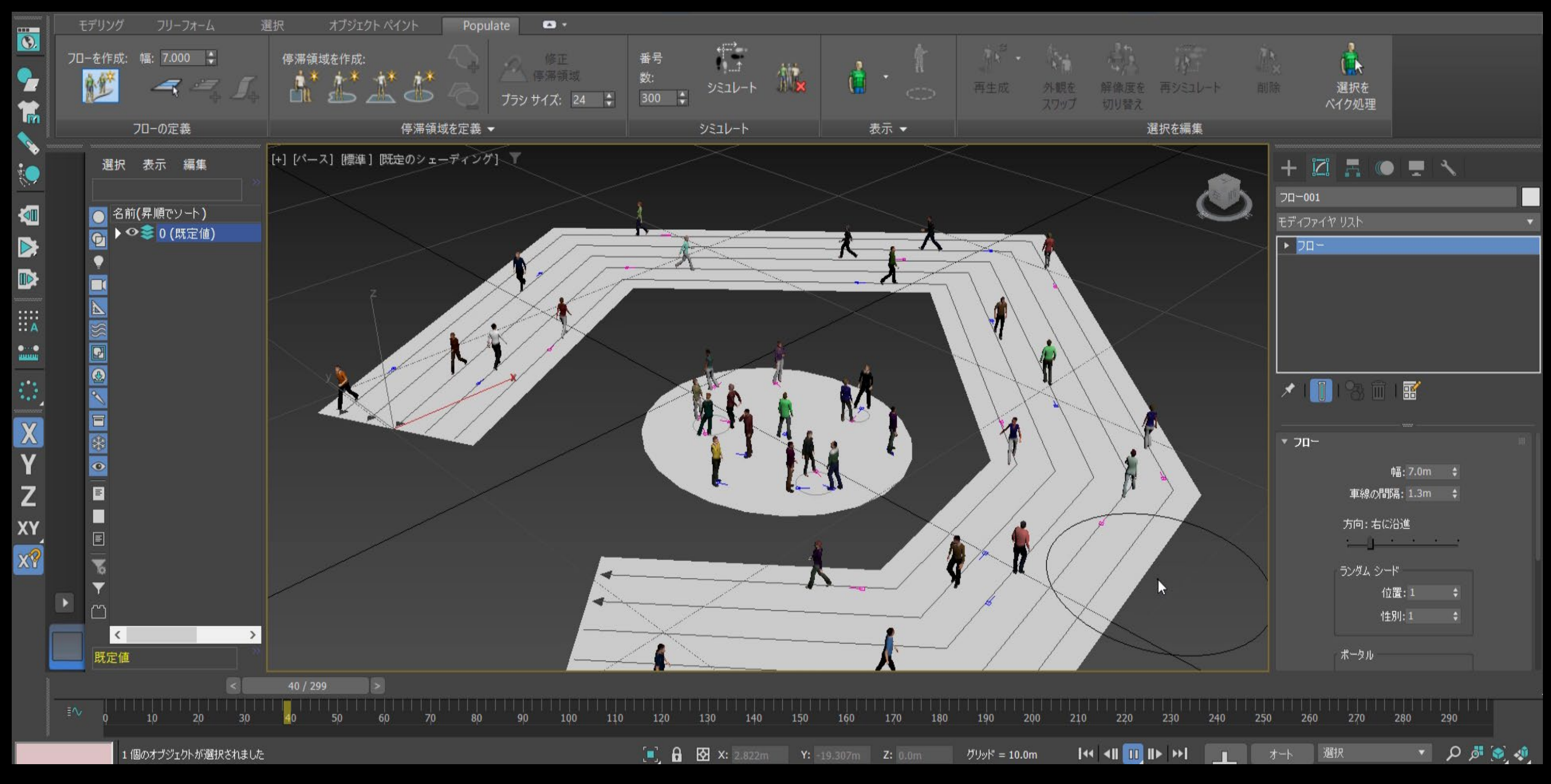

### **3ds Max とは CADと比べると、アニメーションやレンダリングの機能などが豊富で、「魅せる」ことに長けている**

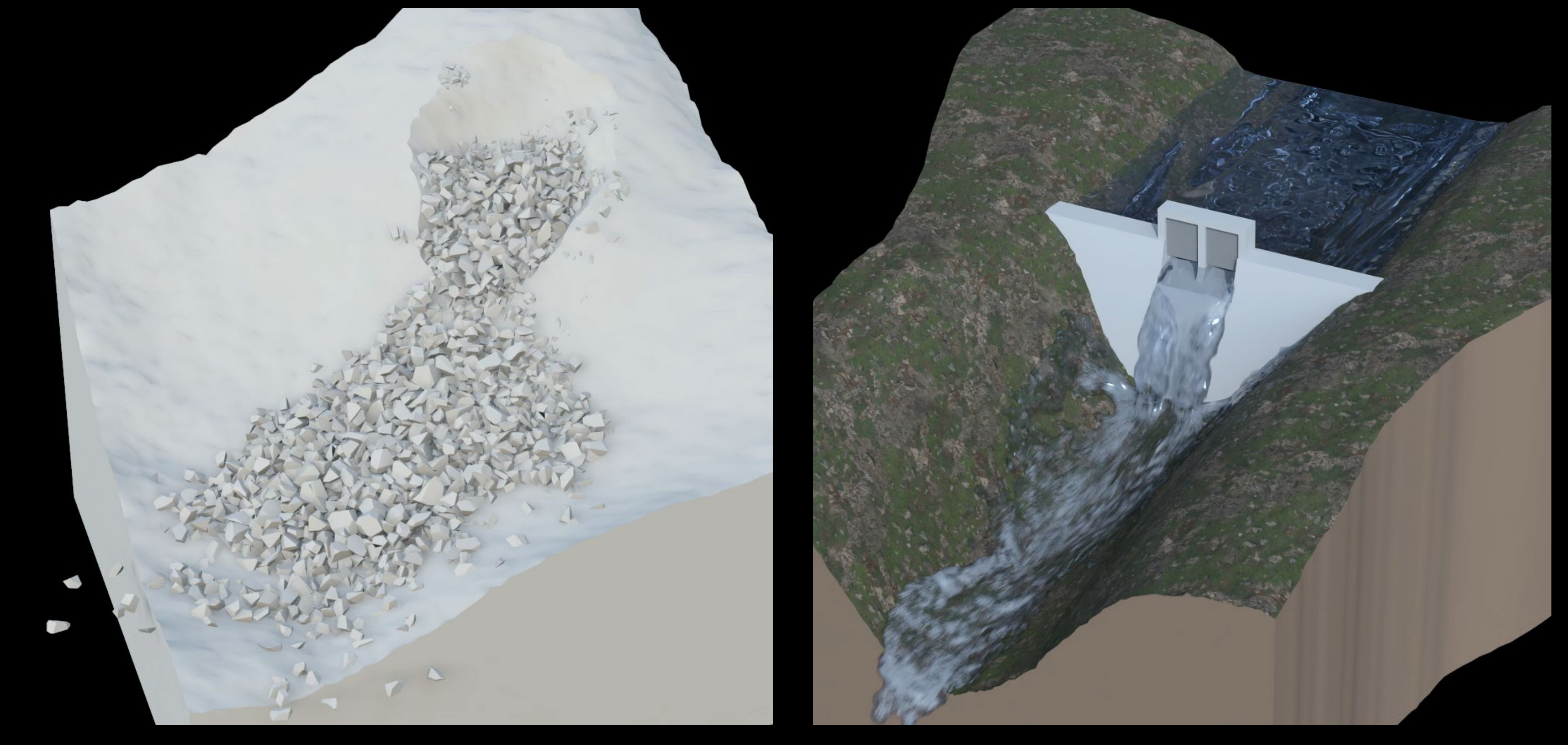

### **3ds Max とは CADと比べると、アニメーションやレンダリングの機能などが豊富で、「魅せる」ことに長けている**FINISH

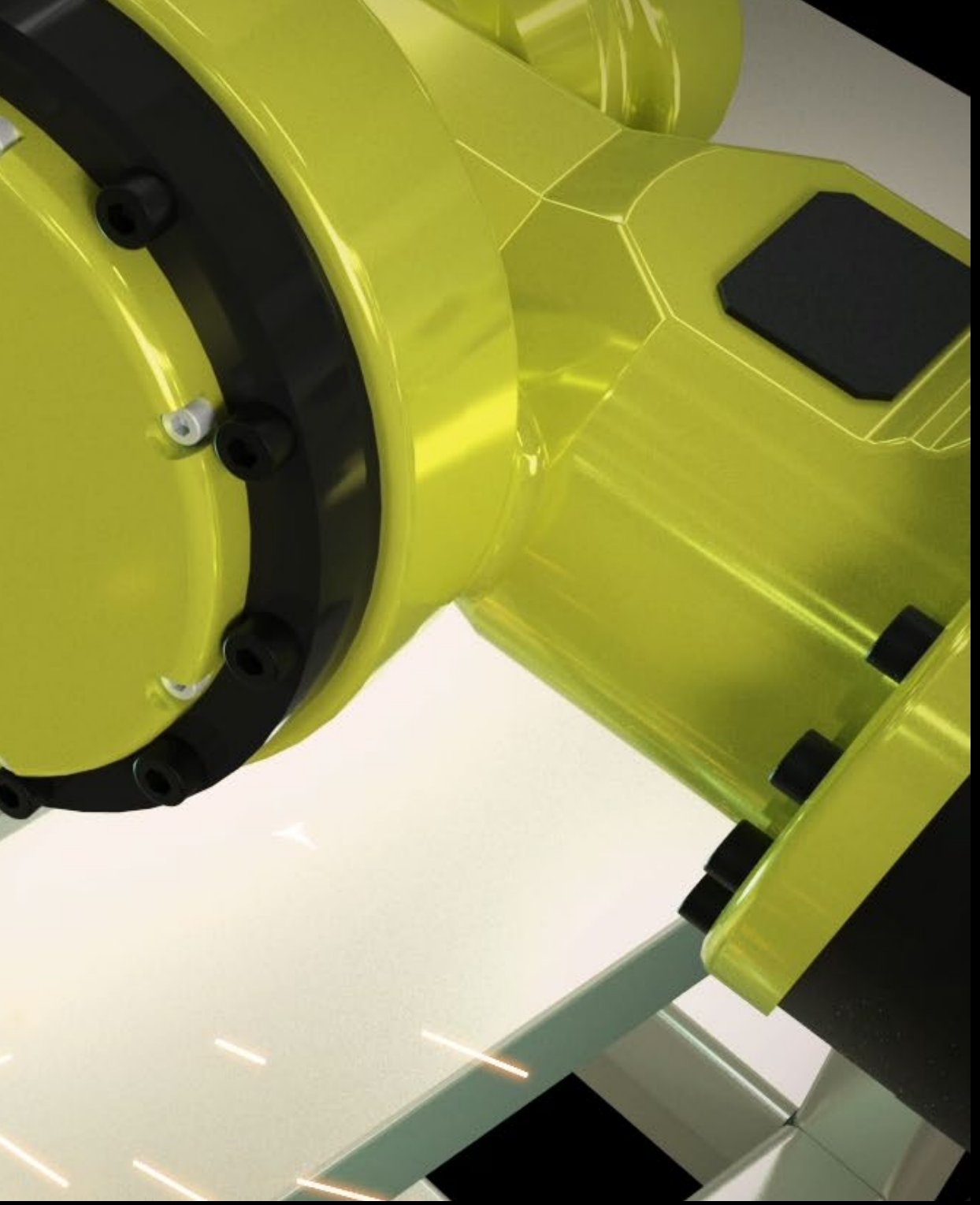

#### **モデリングの自由度が高く、有機的な形状や曲線を含む形状を素早く作成するのに向いている** モディファイヤを使用した自由度の高い対話型のモデリング

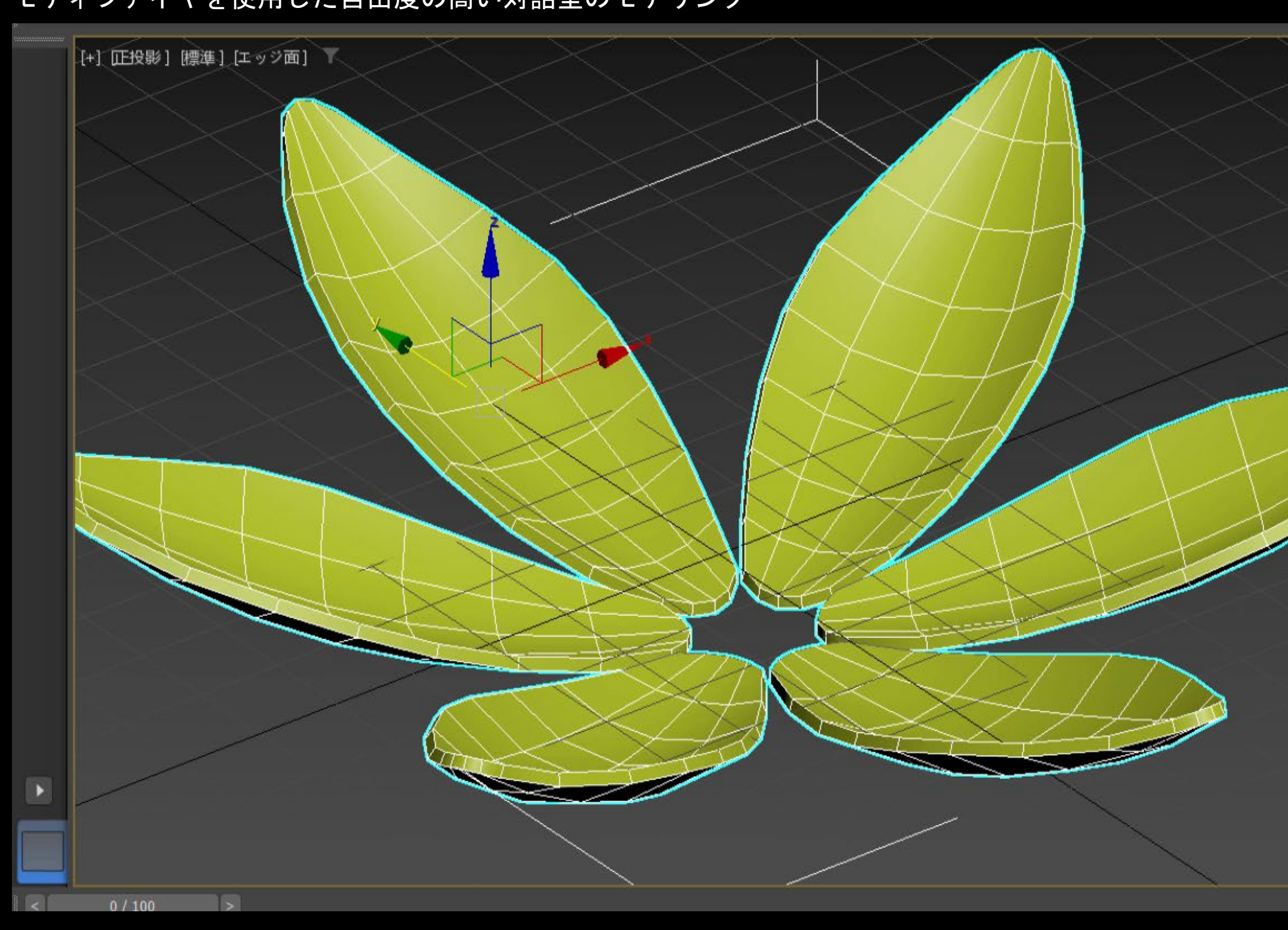

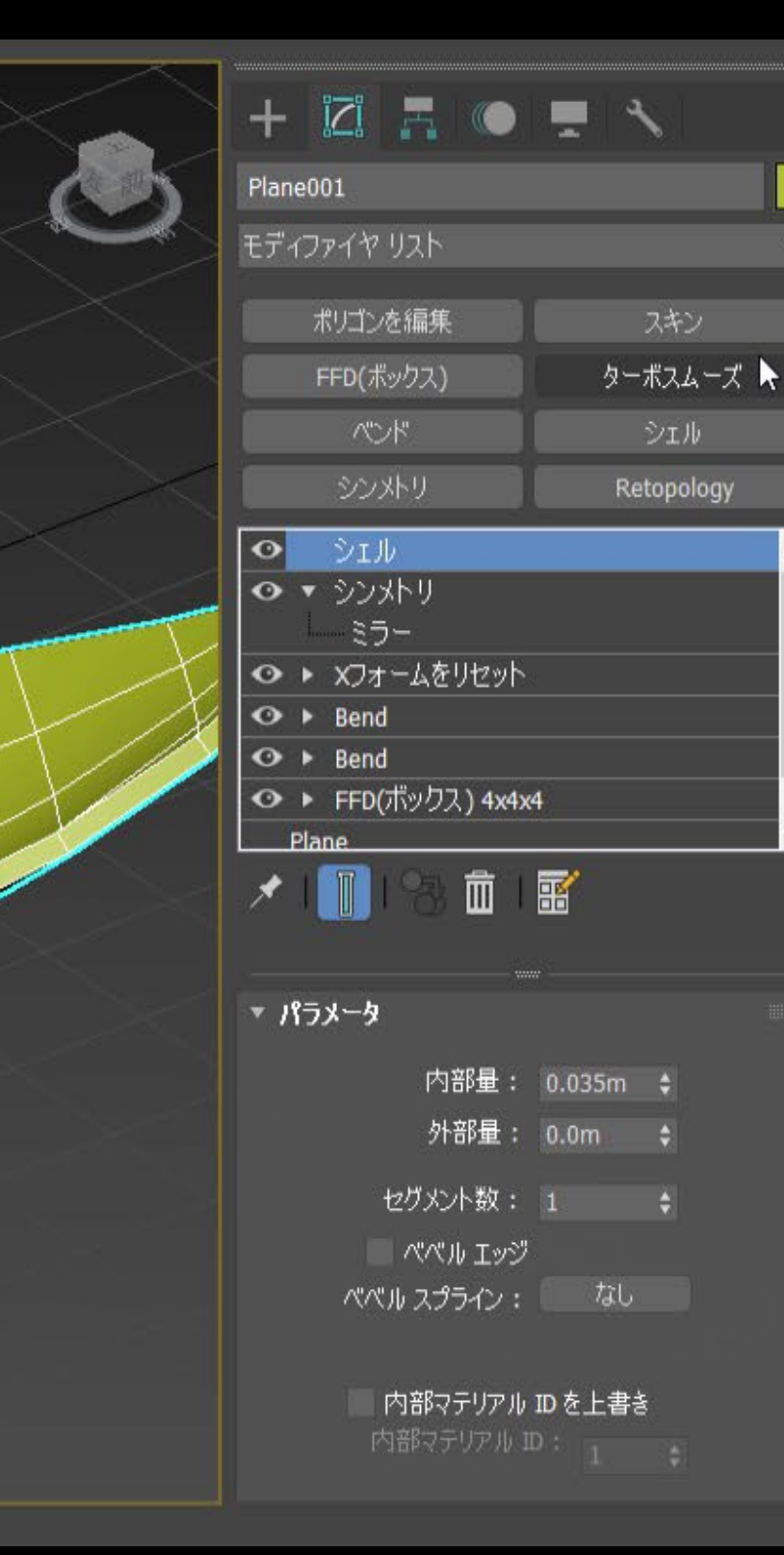

### **モデリングの自由度が高く、有機的な形状や曲線を含む形状を素早く作成するのに向いている**

「重い」「汚い」スキャンデータもワンクリックで「軽く」「綺麗」に

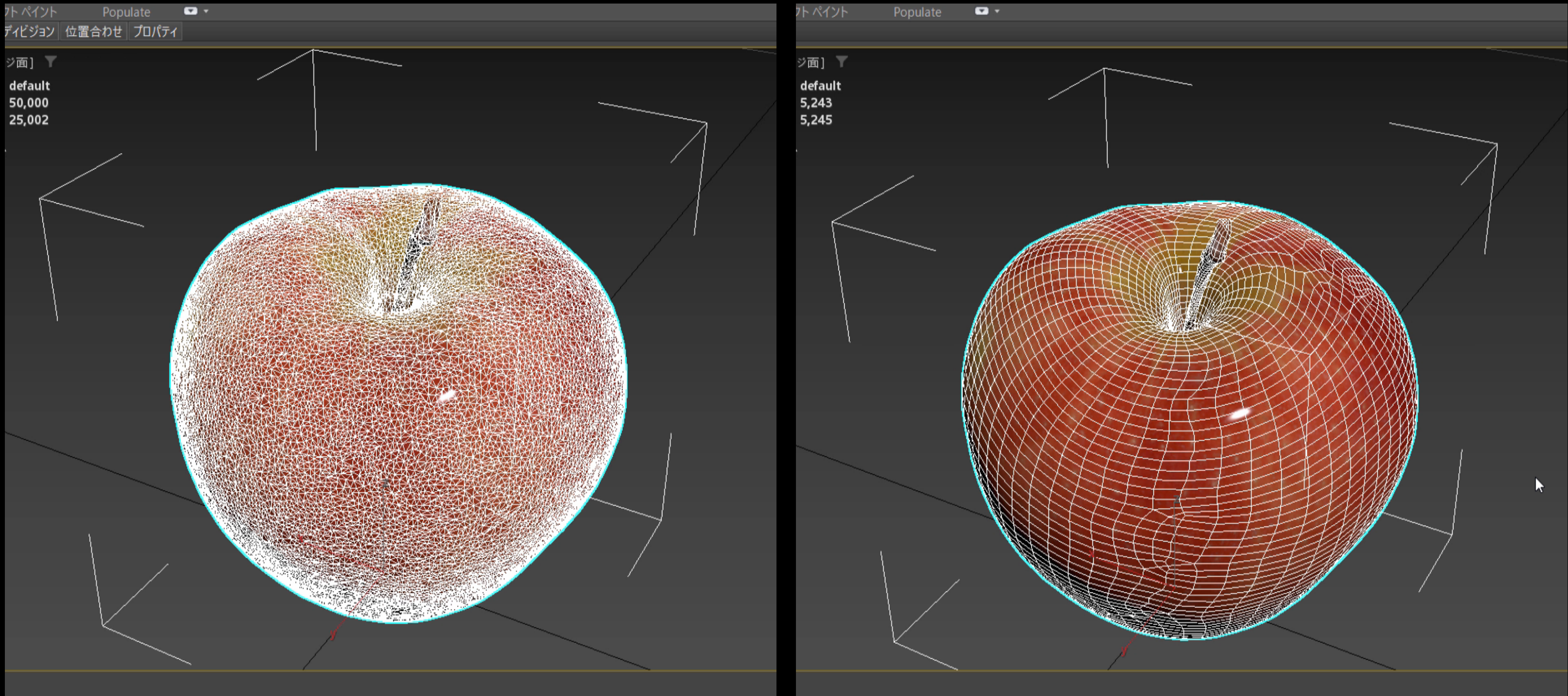

読み込み可能

![](_page_30_Picture_5.jpeg)

## **3ds Max とは**

**多くのフォーマットに対応しており、CADや、リアルタイム系のエンジンとも相性が良い**

• **AutoCAD**  $R$ **Revit** • **Inventor** • **Civil 3D** • **Recap** • **Sketchup** • **Solidworks** • **ProE** • **Catia** その他多くの中間フォーマット

![](_page_31_Figure_5.jpeg)

### **多くのフォーマットに対応しており、CADや、リアルタイム系のエンジンとも相性が良い**

![](_page_31_Picture_52.jpeg)

**多くのフォーマットに対応しており、CADや、リアルタイム系のエンジンとも相性が良い**

![](_page_32_Figure_2.jpeg)

![](_page_32_Figure_4.jpeg)

### **3ds Max とは 多くのフォーマットに対応しており、CADや、リアルタイム系のエンジンとも相性が良い**

![](_page_33_Picture_1.jpeg)

**多くのフォーマットに対応しており、CADや、リアルタイム系のエンジンとも相性が良い**

![](_page_34_Picture_2.jpeg)

![](_page_34_Picture_3.jpeg)

### **多くのフォーマットに対応しており、CADや、リアルタイム系のエンジンとも相性が良い**

![](_page_35_Picture_2.jpeg)

### **多くのフォーマットに対応しており、CADや、リアルタイム系のエンジンとも相性が良い**

2 タイトルなし - Autodesk 3ds Max 2023

![](_page_36_Picture_3.jpeg)

VIRTUAL SHIZUOKA 静岡県 富士山南東部・伊豆東部 点群データをダウンロードして使用(https://www.geospatial.jp/ckan/dataset/shizuoka-2019-pointcloud)

![](_page_36_Picture_69.jpeg)

### **多くのフォーマットに対応しており、CADや、リアルタイム系のエンジンとも相性が良い**

![](_page_37_Picture_50.jpeg)

点群を参照し、既存構造物のモデリングを行います。モデリングした構造物はInfraWorksへの出力も可能です。 また、未取得部分が多い点群でも、3dsMaxで足りない部分をモデリングすれば、点群と一体化した画像や動画を作成することが出来ます。 このセミナーでは、モデリング、マテリアル、ライティング、レンダリング、アニメーションの基本操作を学びながら、点群を活用した魅力のあるパースや動画を作成します。

講師:株式会社TOKU PCM 榊原氏 https://www.tokupcm.com/

#### 第1回:モデリング編 モディファイアとサブ要素を使用したモデリング

- ・3dsMax基本操作 (ティーポッド)
- ・点群の読み込み、点群を参照したモデリング操作
- ・モディファイア機能を使用したモデリング(橋梁下部工)
- ・サブ要素の編集(橋梁下部工)

![](_page_37_Picture_10.jpeg)

建築向け | 土木・インフラ向け

トレーニング

BIM/CIMパートナー

https://bim-design.com/infra/online-seminar/3ds-max-civil/

### **3ds Max とは 多くのフォーマットに対応しており、CADや、リアルタイム系のエンジンとも相性が良い**

![](_page_38_Picture_1.jpeg)

一部、国土交通省ホームページ (https://www.mlit.go.jp/plateau/) の3Dデータを編集して使用

### **3ds Max とは 多くのフォーマットに対応しており、CADや、リアルタイム系のエンジンとも相性が良い**

![](_page_39_Figure_1.jpeg)

- 高品質で柔軟なDCCツール。
- アニメ、ゲームから、建設・土木、製造まで幅広い分野 で使用されている。
- 建設土木分野では、主にビジュアライゼーション用途で 使用される。
- CADと比べると、アニメーションやレンダリングの機能 などが豊富で、「魅せる」ことに長けている。
- モデリングの自由度が高く、有機的な形状や曲線を含む 形状を素早く作成するのに向いている。
- 多くのフォーマットに対応しており、CADや、リアルタ イム系のエンジンとも相性が良い。

![](_page_40_Picture_7.jpeg)

![](_page_41_Picture_0.jpeg)

# **基礎トレーニング**

![](_page_41_Picture_2.jpeg)

![](_page_42_Picture_67.jpeg)

11. レンダリング

## 読み込み ライト グ ル ション

**基礎トレーニング**

- このセミナーでは、AEC-Cにも含まれているビジュアライゼーション ソフトウェア **3ds Max** に関する 基礎的な情報や使用方法を概要的に解説
- 「どのようなツールなのか?」「土木のプロジェクトではどのようなことに使われるのか?」「どの ような手順で作業を行うのか?」「実際の使い方は?」といった疑問点にお答え
- 使用するバージョンは3ds Max 2023.2(2023でも同じように作業可能です。)

注1:本セミナーはハンズオントレーニングではありません

注2:3ds Maxには豊富な機能があり、同じような作品を作るうえでも作業者によって作業方法は様々。今回の内容は、あくまでも数 多くある手法の一つであり、他にも色々な作業アプローチがあるという前提で、本セミナーを視聴していただけると幸いです。

**基礎トレーニング**

#### **概要**

**基礎トレーニング**

### **概要**

![](_page_44_Picture_2.jpeg)

荒川調節池工事事務所ホームページで公開されている以下のBIM/CIMデータをダウンロードして使用。 (https://www.ktr.mlit.go.jp/araike/torikumi/i\_construction/bimcim.htm)

![](_page_45_Picture_0.jpeg)

![](_page_45_Picture_1.jpeg)

![](_page_45_Picture_2.jpeg)

## **基礎トレーニング**

**作業全体の流れ**

![](_page_46_Picture_160.jpeg)

![](_page_46_Figure_11.jpeg)

※作業手順は変更可&状況に応じて前に戻ったりもする。

1. ファイルの読み込み

o 地形や建造物など、設計ツールで作成された3Dモデ ルを読み込む。今回はInfraWorks。

#### 2. カメラ・ライトの設定

○ 作業工程ごとの作品の変化をテストレンダリングし ながら確認できるように、シーン上にカメラとライ トを配置する。 5. アニメーション

#### 3. モデリング

o 1.で賄えなかった3Dモデルを3ds Maxで作成する。 モデリングは不要な場合もあり。(設計に直接関係 ないが環境を表現するために必要なモデル)

4. マテリアル

o 3Dモデルに色や質感を設定する。また、UVの調整も 行う。(テクスチャ画像が3Dにどのような大きさや 角度で割り当てられるか)

o 3Dモデルに動きをつける。必要に応じて、3Dモデル にデタッチなどの編集を加える。

6. レンダリング

○ Arnoldレンダラーを使用して、画像・映像を書き出

す。

**基礎トレーニング**

#### **UI**

### ここでは、本トレーニングで使用するインターフェースを紹介。(インターフェース全体の詳細に関して は[ヘルプドキュメントを](https://help.autodesk.com/view/3DSMAX/2023/JPN/?guid=GUID-F8326C68-F2F9-47F7-AC1D-BA41D7825C7C)参照。)

![](_page_47_Figure_3.jpeg)

- 
- 
- 
- 
- 
- 
- 
- 11. ステータス ラインおよびプロンプト ライン
- 12. [分離ツールの切り替え](Isolate Selection toggle)および[選択ロック切り替え]
- 14. アニメーション コントロールおよびタイム コントロール
- 15. ビューポート ナビゲーション コントロール
- <u>16. [プロジェクト](Projects)ツールバー</u>

**基礎トレーニング**

#### **UI**

メニューバー

3ds Maxに関する様々な設定や機能を使用、起動すること ができる。今回はファイルの保存・読み込みや、単位設定 などの作業で使用する。

メインツールバー

3ds Maxでよく使用する機能をボタンから使用することが できる。今回はオブジェクトの移動・回転・スケールの切 り替えや、スナップ機能の切り替えなどで使用する。カス タマイズ可。

リボン

モデリング、選択など、各作業項目ごとによく使用する機 能がまとめられている。今回はPopulateを使用する際に 使用する。

![](_page_48_Figure_8.jpeg)

ファイル(E)

モデリング

選択

 $\overline{\Theta}$ 

**基礎トレーニング**

#### **UI**

● シーンエクスプローラ

シーン上にあるオブジェクトを表示、管理することができ る。今回はソートをレイヤにした状態で、オブジェクトを レイヤ分けして管理する。

ビューポートレイアウト

ビューポートの画面分割を編集することができる。今回は 主に4画面か1画面で作業を行う。

ビューポート

シーンの状態が表示される。左上のラベルメニューから表 示モードを変更したり、ビューポート設定などを変更でき る。今回は、状況に応じてエッジ表示を切り替えたり、 セーフフレーム表示にするなどの操作を行う。

![](_page_49_Picture_8.jpeg)

**基礎トレーニング**

- **UI**
- コマンドパネル オブジェクトを作成したり編集したりする。
- タイムスライダ アニメーションの時間をコントロールする。
- 分離、選択ロック、座標表示 選択中のオブジェクトのみを表示状態にする。選択をロッ クする。オブジェクトの位置をXYZ座標で表示する。
- アニメーションコントロール

アニメーションを再生したり、キーフレームを作成する。

![](_page_50_Picture_7.jpeg)

・エディタ(<u>D)</u> レンダリング(R)

 $3^{\circ}$ 

 $\bigoplus$ 

一直

(∎) 8 ⊠ ×:|

## **基礎トレーニング**

### **初期設定**

単位設定

3ds Maxで使用する単位を指定する。

メニューバーの[カスタマイズ]>[単位設定]から変更。

ディスプレイ単位はUIに表示される単位。自分の作業し やすい単位でOK。今回はメートルにする。

システム単位は必ずプロジェクトの開始の初期段階で設定 しておく。

システム単位は、3ds Maxの内部の単位。読み込むデータ がどのような単位で作成されているのかで変更する。国内 のプロジェクトではメートル法が主なので、mm、cm、m のいずれかを使用する頻度が高くなる。土木のような広い 範囲のシーンを作成する場合はmなど大きい単位にするの が良い。

今回はこちらもメートルにする。

変更後は念のため3ds Maxを再起動するとよい。

![](_page_51_Picture_97.jpeg)

グラフ エミ

¦₽ ÷

 $(A)$ 

**基礎トレーニング**

### **初期設定**

● 軸コンストレイント

ツールバーに[軸コンストレイント]を追加して、機能を有 効にする。

これを有効にすると、スナップを使用した際にXYZ各軸へ の単一の移動が可能になる。

![](_page_52_Picture_5.jpeg)

**基礎トレーニング**

### **基本操作**

- ビューの操作
	- アクティブビューの切り替え
		- ビュー上で右クリック
	- o ビューをズーム
		- マウスホイールを回転
	- o ビューをパン
		- マウスホイールをドラッグ
	- o ビューを回転
		- Alt + マウスホイールをドラッグ
	- o ビュータイプを変更
		- トップ[T] / フロント[F] / レフト[L] / パース[P] / カメラ[C]
	- 全範囲ズーム
		- アクティブビューのみ[Z] / 全てのビュー[Shift+Ctrl + Z]
	- 分割画面/1画面切り替え
		- $\bullet$  Alt + W
	- ◎ シェーディング/エッジ表示切り替え
		- [F3] / エッジ面[F4]

![](_page_53_Picture_19.jpeg)

![](_page_53_Figure_20.jpeg)

![](_page_53_Figure_21.jpeg)

![](_page_53_Figure_22.jpeg)

**基礎トレーニング**

### **基本操作**

- オブジェクトの操作
	- オブジェクトの選択
		- 単一:左クリック / 範囲:ドラッグ/ 複数:Ctrl + 左クリック / 全選択:Ctrl + [A]
	- オブジェクトの選択解除
		- 単一:Alt + 左クリック / 範囲:Alt + ドラッグ
	- 移動・回転・スケールの切り替え
		- 移動:[W] / 回転[E] / スケール[R]
	- ◎ スナップ切り替え
		- **スナップ: [S] / 角度スナップ: [A]**
	- 選択のみを表示
		- Alt +  $[Q]$

![](_page_54_Picture_13.jpeg)

© 2022 Autodesk. All rights reserved.

![](_page_55_Picture_0.jpeg)

# **基礎トレーニング編②に続く**

![](_page_55_Picture_2.jpeg)

# **ZAUTODESK**

Autodesk and the Autodesk logo are registered trademarks or trademarks of Autodesk, Inc., and/or its subsidiaries and/or affiliates in the USA and/or other countries. All other brand names, product names, or trademarks bel respective holders. Autodesk reserves the right to alter product and services offerings, and specifications and pricing at any time without notice, and is not responsible for typographical or graphical errors that may appe © 2022 Autodesk. All rights reserved.